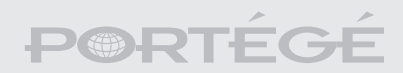

# R100 Manuel de l'utilisateur

## PORTÉGÉR100 PORTÉGÉR100 PORTÉGÉR100

Choose freedom. **computers.toshiba-europe.com**

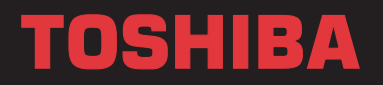

#### **Copyright**

© 2003 par TOSHIBA Corporation. Tous droits réservés. Selon la loi du Copyright, le présent manuel ne peut pas être reproduit, sous toute forme que ce soit, sans l'autorisation écrite préalable de TOSHIBA. TOSHIBA n'engage aucunement sa responsabilité quant à l'utilisation qui peut être faite des informations contenues dans le présent ouvrage.

Portégé R100 Ordinateur personnel portable - Manuel de l'utilisateur Première édition · avril 2003

#### **Responsabilités**

Le présent manuel a fait l'obiet d'une procédure de révision et de validation. Les instructions et descriptions qu'il comporte correspondent aux ordinateurs personnels portables Portégé R100 au moment de la rédaction du présent manuel. Cependant, les ordinateurs et les manuels ultérieurs peuvent être modifiés sans préavis. TOSHIBA n'encourt aucune responsabilité pour les dommages liés directement ou indirectement à des erreurs, des omissions ou des incohérences entre l'ordinateur et le manuel

#### **Marques**

Intel et Pentium/Centrino sont des marques déposées et SpeedStep une marque commerciale d'Intel Corporation.

Windows et Microsoft sont des marques déposées de Microsoft Corporation.

Photo CD est une marque commerciale d'Eastman Kodak.

D'autres marques de commerce et marques déposées ne figurant pas dans la liste peuvent avoir été mentionnées dans ce manuel.

 $\epsilon$ Déclaration européenne de conformité

Le présent produit porte le label CE conformément aux directives européennes. La partie responsable de l'homologation CE est TOSHIBA Europe GmbH, Hammfelddamm 8, 41460 Neuss, Allemagne.

#### Avertissement relatif au modem

#### Déclaration de conformité

Cet équipement a été homologué Idécision de la commission « CTR21 »] pour la connexion de terminaux à l'échelle européenne par le RTC (réseau téléphonique commuté).

Cependant, en raison des différences actuelles entre les différents RTC. cette homologation ne constitue pas une garantie de connexion.

En cas de problème, contactez votre revendeur en premier lieu.

#### Déclaration de compatibilité avec le réseau téléphonique

Ce produit a été conçu pour être compatible avec les réseaux énumérés ci-dessous. Il a été testé et certifié conforme aux nouvelles dispositions de la norme FG 201 121

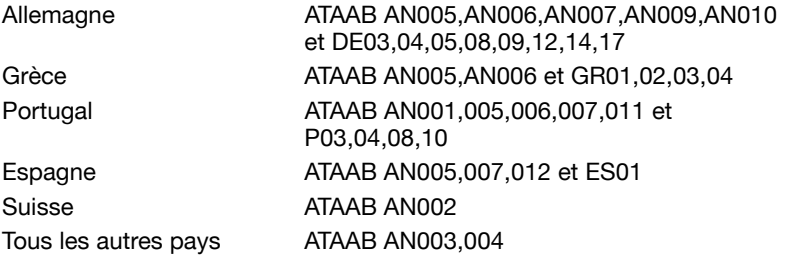

Des paramètres et des configurations spécifiques pouvant être requis pour ces différents réseaux, veuillez vous reporter aux sections correspondantes du manuel de l'utilisateur pour plus de détails.

La fonction de prise de ligne rapide (rappel de registre rapide) est soumise à des homologations nationales distinctes. Elle n'a pas été testée en fonction des différentes réglementations et, par conséquent, aucune garantie de son fonctionnement ne peut être apportée.

### <span id="page-4-0"></span>**Précautions générales**

Les ordinateurs TOSHIBA ont été conçus pour assurer une sécurité maximale, minimiser les tensions et supporter les rigueurs de l'informatique nomade. Cependant, certaines précautions doivent être prises pour éviter les risques de blessures ou de dommages.

Veuillez consulter les précautions générales ci-dessous et prendre en considération les avertissements mentionnés dans le présent manuel.

#### **Traumatismes liés au stress**

Lisez avec attention le Manuel d'instructions relatif à la sécurité et au confort. Ce manuel comporte des informations sur la prévention du stress, pour vos mains et poignets, pouvant résulter d'une utilisation intensive du clavier. Le chapitre 3, Mise en route, inclut également des informations sur l'agencement du lieu de travail, la position appropriée et l'éclairage.

#### Température externe de l'ordinateur

- Evitez tout contact physique prolongé avec l'ordinateur. Si l'ordinateur est utilisé pendant de longues périodes, sa surface peut devenir très chaude. Vous pouvez ne pas sentir la chaleur au toucher, mais le fait de rester en contact physique avec l'ordinateur pendant un certain temps (si vous posez l'ordinateur sur vos cuisses ou si vous laissez vos mains sur le repose-mains, par exemple) peut occasionner des brûlures superficielles.
- Si vous utilisez l'ordinateur pendant une période prolongée, évitez tout contact direct avec la plaque en métal des ports d'entrée-sortie. Elle peut en effet devenir très chaude.
- La surface de l'adaptateur secteur peut devenir très chaude en cas d'utilisation de celui-ci. Cet état n'indique en aucun cas un dysfonctionnement. Si vous devez transporter l'adaptateur secteur, débranchez-le et laissez-le refroidir un moment
- Ne déposez pas l'adaptateur secteur sur une matière sensible à la chaleur. Vous risquez en effet de l'endommager.

#### **Pressions et impacts**

Ne faites pas subir de fortes pressions à l'ordinateur ni d'impacts violents. Les pressions et impacts excessifs risquent d'endommager les composants de l'ordinateur et d'entraîner des dysfonctionnements.

#### **Surchauffe des cartes PC**

Certaines cartes PC peuvent chauffer après une utilisation prolongée. La surchauffe d'une carte PC peut provoquer des dysfonctionnements. Vérifiez également la température des cartes PC avant de les retirer.

#### **Téléphones mobiles**

L'utilisation de téléphones portables peut causer des interférences avec le système audio. Le fonctionnement de l'ordinateur n'est pas entravé. mais il est tout de même recommandé de garder une distance de 30 cm entre l'ordinateur et le téléphone portable en marche.

#### Responsabilité relative aux performances de l'unité centrale (« UC »)

Les performances de votre UC peuvent différer des spécifications dans les cas suivants :

- 1. l'utilisation de certains périphériques
- 2. l'utilisation d'une batterie et non de l'alimentation secteur
- 3. l'utilisation de jeux multimédia ou de jeux vidéo comportant des effets spéciaux
- 4. l'utilisation de lignes téléphoniques standard ou de connexions réseau à faible débit
- 5. l'utilisation de logiciels complexes de modélisation (une application évoluée de conception assistée par ordinateur, par exemple)
- 6. l'utilisation de l'ordinateur dans des zones de basse pression atmosphérique (altitude supérieure à 1 000 mètres au-dessus du niveau de la mer)
- 7. l'utilisation de l'ordinateur à des températures inférieures à 5 °C et supérieures à 35° C ou, dans le cas d'altitudes élevées, à des températures supérieures à 25° C (ces températures sont données à titre indicatif).

Les performances de l'UC peuvent également varier en fonction de la configuration du système.

Dans certaines circonstances, votre ordinateur peut s'éteindre automatiquement. Il s'agit d'une mesure de protection visant à réduire les risques de perte de données ou de détérioration du produit lorsque les conditions d'utilisation ne sont pas respectées. Pour ne pas perdre vos données, veillez à effectuer réqulièrement des copies de sauvegarde sur un support externe. Pour obtenir des performances optimales, respectez les recommandations d'utilisation. Vous trouverez des restrictions supplémentaires à la section Conditions environnementales du quide des ressources. Pour plus d'informations. contactez le service d'assistance de TOSHIBA.

#### **Homologation CE**

Le présent produit et les options d'origine ont été concus pour respecter les normes CEM (compatibilité électromagnétique) et de sécurité. Cependant, TOSHIBA décline toute responsabilité si le non respect de ces normes est lié à la connexion et à l'utilisation de câbles et d'options non fournis par TOSHIBA. Dans ce cas, les personnes ayant connecté / utilisé ces options / câbles doivent s'assurer que le système (PC plus options / câbles) respecte les normes requises. Pour vous assurer de la compatibilité à la norme CEM, suivez les instructions suivantes :

Seules les options comportant le label CE peuvent être connectées/utilisées :

Utilisez des câbles blindés de la meilleure qualité possible.

#### **Environnement de travail**

Le présent produit a été conçu conformément à la norme CEM (compatibilité électromagnétique) et pour des applications de type « résidentiel, commercial et industrie légère ».

TOSHIBA n'approuve pas l'utilisation de ce produit dans d'autres environnements que ceux mentionnés ci-dessus.

Par exemple, les environnements suivants ne sont pas approuvés :

- Environnements industriels (environnements dont la tension est  $> 230 V$   $\sim$ ) :
- Environnements médicaux :
- Environnements automobiles :
- Environnements aéronautiques.

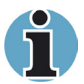

Si votre ordinateur est livré avec un port réseau, reportez-vous au paragraphe « Connexion réseau ».

Toute conséquence résultant de l'utilisation de ce produit dans l'un des environnements non approuvés n'engage en aucun cas la responsabilité de TOSHIBA Europe GmbH.

Les principaux risques résultant d'une utilisation dans un environnement non approuvé sont énumérés ci-dessous :

- Interférences avec d'autres appareils ou machines situées à proximité ;
- Dysfonctionnement de l'ordinateur ou pertes de données résultant des interférences provoquées par les appareils ou machines environnantes.

Par conséquent, TOSHIBA recommande fortement de s'assurer de la compatibilité électromagnétique de ce produit avant de l'utiliser dans un environnement non approuvé. Pour ce qui est du domaine automobile et aéronautique, le fabricant ou la compagnie aérienne doivent signifier leur autorisation.

En outre, pour des raisons de sécurité, l'utilisation du présent produit dans une atmosphère comportant des gaz explosifs est interdite.

#### **Connexion réseau (avertissement de classe A)**

Si votre ordinateur dispose d'une option permettant de le connecter à un réseau. Jes limites de radiation de classe A seront respectées (conformément aux conventions techniques). Cependant, en cas d'utilisation dans un environnement résidentiel, les autres appareils électroniques risquent de subir des interférences. Par conséquent, il est recommandé de ne pas utiliser les ordinateurs avec une option réseau dans ce type d'environnement (un salon, par exemple) en raison du risque d'interférences

#### Informations destinées aux utilisateurs de produits **I AN cane fil**

#### Interopérabilité sans fil

Les cartes réseau mini-PCI TOSHIBA pour LAN sans fil ont été concues pour être utilisées avec les produits LAN sans fil reposant sur la technologie radio DSSS et conformes aux normes suivantes :

- Norme IEEE 802.11 relative aux LAN sans fil (révision B), telle que définie et approuvée par l'Institute of Electrical and Electronics Engineers.
- La certification Wi-Fi (Wireless Fidelity), telle que définie par le WECA (Wireless Ethernet Compatibility Alliance).

#### Les LAN sans fil et votre santé

Les produits LAN sans fil. comme tous les autres appareils émetteurs de fréquences radio, émettent de l'énergie électromagnétique. Le niveau d'énergie émis par les périphériques LAN sans fil reste cependant nettement inférieur à celui qui est émis par d'autres appareils sans fil, tels que les téléphones mobiles.

Dans la mesure où les produits LAN sans fil respectent les normes et les recommandations relatives à la sécurité des fréquences radio. TOSHIBA déclare que le présent produit ne présente pas de risque. Ces normes et recommandations tiennent compte de l'état actuel des connaissances et proviennent de panels de délibération et de comités scientifiques.

Dans certains cas ou environnements. l'utilisation de l'équipement LAN sans fil peut être limitée par le propriétaire du bâtiment ou les responsables de l'organisation. Ces situations peuvent inclure par exemple :

- L'utilisation de l'équipement LAN sans fil à bord d'avions ou
- dans des environnements où le risque d'interférences avec les autres périphériques ou services peut être perçu ou reconnu comme néfaste.

Si vous avez des doutes concernant les règles qui s'appliquent à l'utilisation d'appareils sans fil dans une organisation ou un environnement spécifique (tel qu'un aéroport), il vous est fortement recommandé de demander une autorisation avant d'utiliser ces appareils.

#### **Règlements**

La carte réseau mini-PCI TOSHIBA pour LAN sans fil doit être installée et utilisée conformément aux instructions du fabricant et comme indiqué dans la documentation utilisateur livrée avec le produit. Le présent périphérique est conforme aux normes de fréquence radio et de sécurité suivantes.

#### Europe - Déclaration de conformité aux normes européennes

Le présent périphérique répond aux dispositions centrales de la directive R&TTF 1999/5/FC et a été soumis aux tests suivants :

- EN 60950 : sécurité des équipements informatiques :
- ETS 300 328 : dispositions techniques pour les équipements radio :
- ETS 300 826 : dispositions techniques générales relatives aux ondes électromagnétiques des équipements radio.

**België/Belgique:** For outdoor usage only channel 10 (2457 MHz) and 11 (2462 MHz) is allowed. For private usage outside buildings across public grounds over less than 300m no special registration with IBPT/BIPT is required. Registration to IBPT/BIPT is required for private usage outside buildings across public grounds over more than 300m. An IBPT/BIPT license is required for public usage outside building. For registration and license please contact IRPT/RIPT Gebruik buiten gebouw alleen op kanalen 10 (2457 MHz) en 11 (2462 MHz). Voor privégebruik buiten gebouw over publieke groud over afstand kleiner dan 300m geen registratie bij BIPT/IBPT nodig; voor gebruik over afstand groter dan 300m is wel registratie bij BIPT/IBPT nodig. Voor publiek gebruik buiten gebouwen is licentie van BIPT/IBPT verplicht. Voor registratie of licentie kunt u contact opnemen met BIPT. L'utilisation en extérieur est autorisée sur le canal 10 (2457 MHz) et 11 (2462 Mhz). Dans le cas d'une utilisation privée, à l'extérieur d'un bâtiment, au-dessus d'un espace public. aucun enregistrement n'est nécessaire pour une distance de moins de 300m. Pour une distance supérieure à 300m un enregistrement auprès de l'IBPT est requise. Pour une utilisation publique à l'extérieur de bâtiments, une licence de l'IBPT est requise. Pour les enregistrements et licences. veuillez contacter l'IBPT.

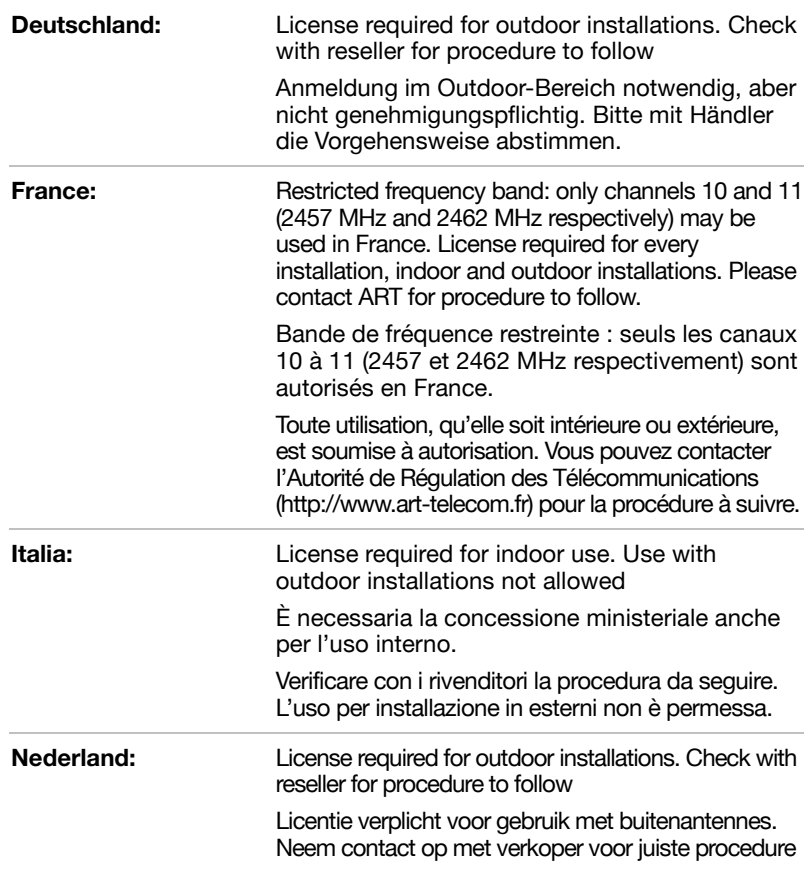

#### Attention : radiation de fréquences radio

Le taux de radiation de la carte réseau mini-PCI TOSHIBA pour LAN sans fil est nettement inférieur aux limites imposées par la FCC. Néanmoins, cette carte doit être installée de façon à réduire autant que possible le contact avec l'utilisateur en conditions normales d'utilisation. Lorsque vous utilisez ce périphérique en conjonction avec une antenne extérieure pour LAN sans fil. assurez-vous que la distance séparant l'antenne des utilisateurs est conforme aux règlements en viqueur. La distance entre les antennes et l'utilisateur ne doit pas être inférieure à 5 cm.

Reportez-vous à la documentation accompagnant ce type de produit pour plus de détails.

La carte réseau mini-PCI TOSHIBA pour LAN sans fil est nettement en decà des limites imposées par la FCC.

Néanmoins, il est conseillé d'utiliser la carte réseau mini-PCI TOSHIBA pour LAN sans fil de manière à réduire au maximum le contact avec l'utilisateur en conditions normales d'utilisation.

#### Déclaration de conformité

Cet équipement a été testé et est conforme aux limites imposées aux appareils numériques de classe B, conformément à la section 15 des règles de la FCC. Ces limites ont été concues pour protéger les installations domestiques contre les interférences néfastes.

Cet appareil génère, utilise et peut émettre de l'énergie radiofréquence. S'il n'est pas installé conformément aux instructions, il peut causer des interférences nuisibles à la réception des communications radio. Cependant, aucune garantie n'est accordée quant à l'absence d'interférences dans une installation particulière.

En cas d'interférences radio ou télévisuelles, pouvant être vérifiées en mettant hors, puis sous tension l'équipement, l'utilisateur peut tenter de résoudre le problème de l'une des facons suivantes :

- Réorienter ou déplacer l'antenne de réception.
- Eloigner l'équipement du poste de réception.
- Brancher l'équipement sur une prise appartenant à un circuit différent de celui du poste de réception.
- Consulter le revendeur ou un technicien radio/TV qualifié.

TOSHIBA ne saurait en aucun cas être tenu pour responsable des interférences radio ou télévisuelles provoquées suite à une modification non autorisée des périphériques inclus avec cette carte réseau mini-PCI TOSHIBA pour LAN sans fil, ou la substitution ou le remplacement de câbles et d'équipements par un matériel qui n'a pas été spécifié par **TOSHIBA.** 

La correction des interférences, provoquées par ces modifications ou substitutions non autorisées, incombe à l'utilisateur.

#### **Taïwan**

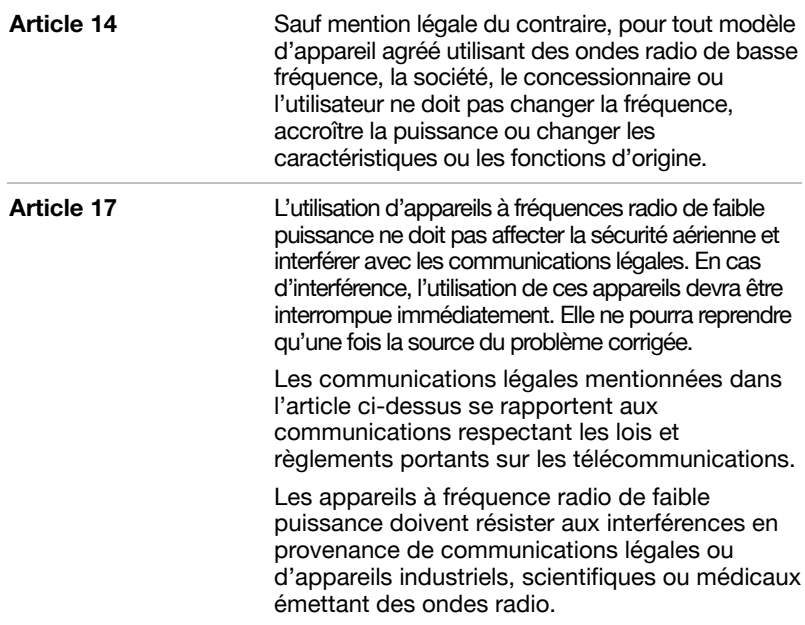

#### Utilisation de cet équipement au Japon

Au Japon, la bande passante comprise entre 2400 et 2483,5 MHz pour les systèmes de communication de données à faible puissance et de deuxième génération empiète sur celle des systèmes d'identification des objets mobiles (postes radio et postes radio de faible puissance spécifiée).

- 1. Vignette
	- 1. Veuillez apposer la vignette suivante sur les périphériques contenant ce produit.

In the frequency bandwidth of this equipment, industrial device, scientific device, medical device like microwave oven, licensed premises radio station and non-licensed specified low-power radio station for mobile object identification system (RF-ID) that is used in product line of factories. (Other Radio Stations) are used.

- 1. Please make sure before using this equipment that no Other Radio Stations are used in the neighbourhood.
- 2. In case that RF interference occurs to Other Radio Stations from this equipment, please change promptly the frequency for use, place to use, or stop emitting Radio.
- 3. Please contact TOSHIBA Direct PC if you have a problem, such as interference from this equipment to Other Radio Stations
- 2 Indications
	- 2. Les indications suivantes figurent sur l'équipement.

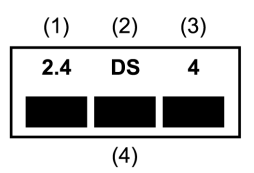

- (1) 2.4 : Cet équipement utilise une fréquence de 2.4 GHz.
- (2) DS : Cet équipement utilise une modulation DS-SS.
- La limite d'interférence de cet équipement est inférieure à 40 m.  $(3)$  4 :
- Cet équipement utilise une largeur de bande de  $(4)$  **T T T**  $\mathbf{r}$ fréquences comprise entre 2 400 MHz et 2 483.5 MHz.

Il est impossible d'éviter la bande des systèmes d'identification d'objets mobiles.

#### Autorisation relative aux appareils électroniques de communication

Cet appareil a obtenu un certificat de conformité aux règlements techniques et il appartient à la catégorie des appareils d'équipement radio des stations radio de systèmes de communication de données à faible puissance stipulée dans la loi japonaise sur la radiocommunication.

Les restrictions suivantes s'appliquent :

- Ne désassemblez ou ne modifiez pas le périphérique.
- N'enlevez pas l'étiquette d'autorisation du périphérique.

#### **Autorisation de l'appareil**

Cet appareil a obtenu un certificat de conformité aux règlements techniques et il appartient à la catégorie des appareils d'équipement radio des stations radio de systèmes de communication de données à faible puissance stipulée dans la loi japonaise sur la radiocommunication.

Les restrictions suivantes s'appliquent :

- Ne désassemblez ou ne modifiez pas le périphérique.
- N'enlevez pas l'étiquette d'autorisation du périphérique.

#### **Règlements**

#### Généralités

Le présent produit est conforme à toute spécification obligatoire dans tous les pays ou toutes les régions où il est vendu. En outre, le produit est conforme aux règlements suivants.

#### Union européenne (UE) et AELE

Cet équipement est conforme à la directive R&TTE 1999/5/EC et porte le label CE en conséquence.

#### **Etats-Unis et Canada**

Conforme aux normes FCC POUR L'UTILISATION DOMESTIQUE OU PROFESSIONNELLE, Voir FCC 47CFR section 15.19(b)(2)

Ce périphérique est conforme à la section 15 des règles FCC et à la section RSS-210 / RSS-139 de Industrie Canada, L'utilisation de ce dispositif est autorisée seulement aux conditions suivantes : (1) il ne doit pas produire de brouillage néfaste et (2) l'utilisateur du dispositif doit être prêt à accepter tout brouillage radioélectrique recu, même si ce brouillage est susceptible de compromettre le fonctionnement du dispositif.

Il est à noter que toutes les modifications apportées à cet équipement qui ne sont pas expressément agréées par le fabricant entraînent la nullité de l'autorisation FCC d'exploitation de cet équipement.

#### Canada

#### **Remarque IC**

Pour prévenir le brouillage radioélectrique du service autorisé, cet appareil doit être utilisé à l'intérieur et loin des fenêtres de manière à profiter d'un blindage maximal. Dans le cas d'une installation à l'extérieur. le matériel doit être dûment autorisé

Pour prévenir le brouillage radioélectrique du service autorisé, cet appareil doit être utilisé à l'intérieur et loin des fenêtres de manière à profiter d'un blindage maximal. Dans le cas d'une installation à l'extérieur, le matériel doit être dûment autorisé.

#### Déclaration européenne de conformité

Toshiba déclare que ce produit est conforme aux normes suivantes :

Ce produit est conforme aux dispositions des Informations complémentaires : directives Basse Tension 73/23/CEE, à la directive CFM 89/336/CFF et/ou R&TTF 1999/05/CFF.

Le présent produit porte le label CE conformément aux directives européennes. La société responsable de l'homologation CE est Toshiba Europe GmbH, Hammfelddamm 8, 41460 Neuss, Allemagne.

#### Pays/Régions où l'agrément ou l'autorisation d'utilisation est en cours ou déjà obtenue pour la carte réseau mini-PCI TOSHIBA pour LAN sans fil et/ou<br>Bluetooth™ en option.

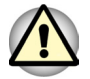

N'utilisez pas cet équipement dans des pays ou des régions où il n'est pas agréé. Contactez l'un des centres d'assistance TOSHIBA figurant dans l'annexe C pour plus de détails.

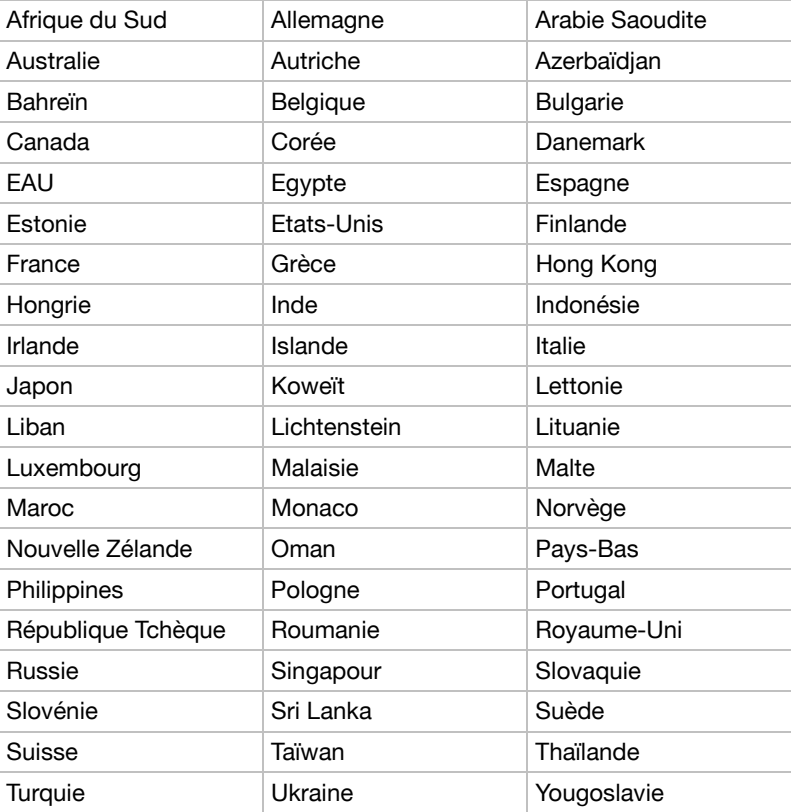

## **Sommaire**

#### **[Précautions générales](#page-4-0)**

#### **[Préface](#page-18-0)**

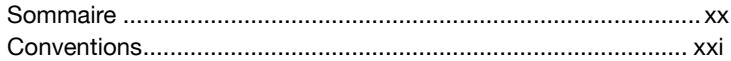

#### **[Chapitre 1 : Introduction](#page-22-0)**

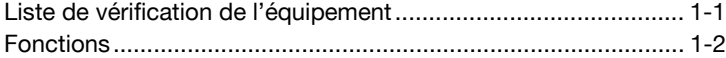

#### **[Chapitre 2 : Présentation](#page-34-0)**

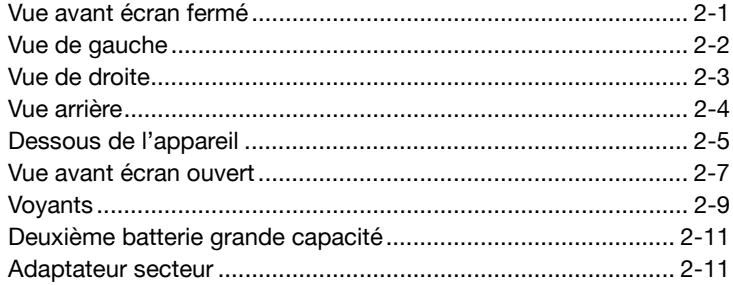

#### **[Chapitre 3 : Mise en route](#page-45-0)**

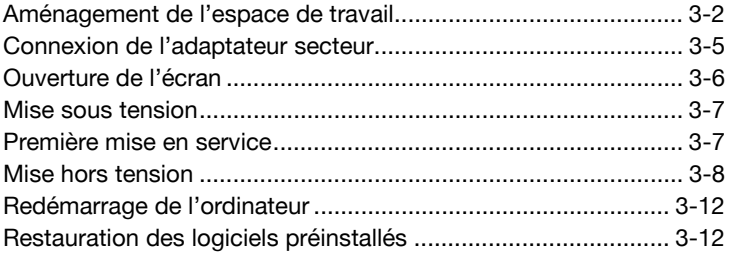

#### **[Chapitre 4 : Concepts de base](#page-58-0)**

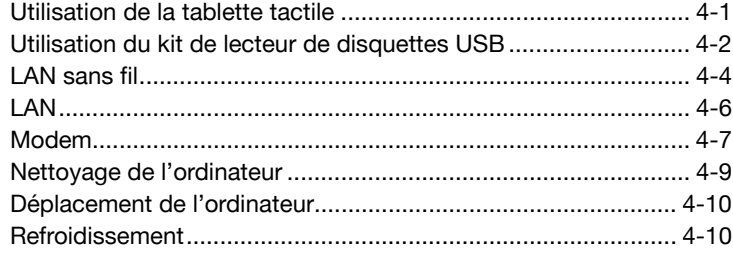

#### **[Chapitre 5 : Le clavier](#page-68-0)**

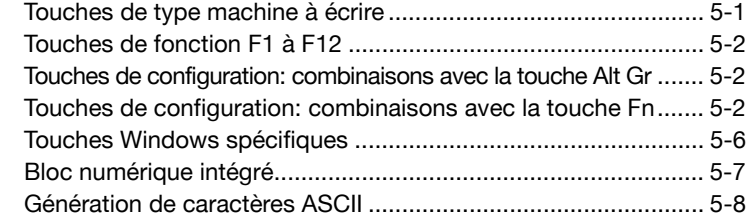

#### **[Chapitre 6 : Alimentation et modes de mise sous tension](#page-76-0)**

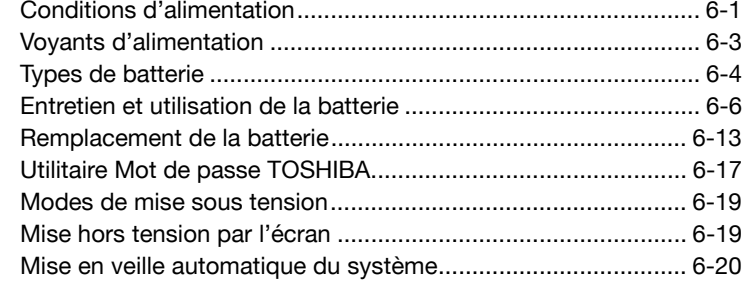

#### **[Chapitre 7 : Configuration du matériel](#page--1-0)**

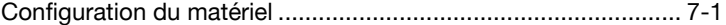

#### **[Chapitre 8 : Périphériques optionnels](#page--1-0)**

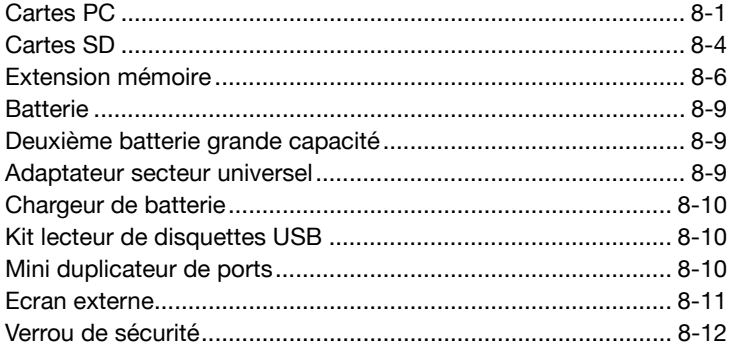

#### **[Chapitre 9 : Résolution des problèmes](#page--1-0)**

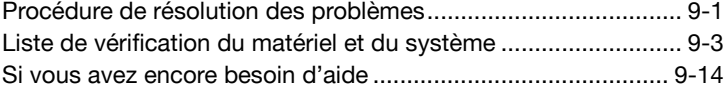

#### **[Annexe A : Spécifications](#page--1-0)**

**[Annexe B : Cordons et connecteurs d'alimentation](#page--1-0)**

#### **[Annexe C : Garantie internationale TOSHIBA](#page--1-0)**

- **[Annexe D : Modèles de clavier](#page--1-0)**
- **[Annexe E : Contrôleur d'écran et modes d'affichage](#page--1-0)**
- **[Annexe F : Précautions contre le vol](#page--1-0)**

**[Annexe G : Codes de caractères ASCII](#page--1-0)**

**[Annexe H : LAN sans fil](#page--1-0)**

**[Glossaire](#page--1-0)**

**[Index](#page--1-0)**

### <span id="page-18-0"></span>**Préface**

Nous tenons tout d'abord à vous féliciter pour votre choix de l'ordinateur Portégé R100. Cet ordinateur portable léger et puissant a été conçu pour vous faire bénéficier de nombreuses années d'informatique haute performance.

Le présent manuel vous fournit toutes les informations dont vous avez besoin pour utiliser votre ordinateur. Il donne également des conseils sur la configuration de l'ordinateur et sur l'exécution des opérations de base. Enfin, il vous apprendra à utiliser les périphériques livrés en option, à détecter et à résoudre d'éventuels incidents.

Si vous êtes un nouveau venu dans le monde de l'informatique ou des ordinateurs portables, commencez par lire les chapitres Introduction et Présentation afin de vous familiariser avec les fonctions, composants et accessoires de votre ordinateur. Lisez ensuite le chapitre Mise en route pour obtenir des instructions détaillées sur son utilisation.

En revanche, si vous êtes un utilisateur confirmé, poursuivez la lecture de cette préface afin de prendre connaissance de la structure de ce manuel, puis parcourez le manuel pour vous familiariser avec son contenu. Pour plus d'informations spécifiques, parcourez également la section Fonctions spéciales de l'Introduction et lisez avec attention le chapitre Configuration du système. Si vous envisagez d'installer des cartes PC ou de connecter des périphériques externes tels qu'un écran, lisez le chapitre 8, Périphériques optionnels.

#### <span id="page-19-0"></span>**Sommaire**

Ce manuel comporte neuf chapitres, neuf annexes, un glossaire et un index

Le chapitre 1, *Introduction*, présente les fonctions de l'ordinateur, ses possibilités et ses options.

Le chapitre 2, Présentation, décrit les différents composants de l'ordinateur et explique brièvement leur fonctionnement.

Le chapitre 3. Mise en route, comporte une présentation rapide du mode de fonctionnement de votre ordinateur, ainsi que des conseils relatifs à la sécurité et à la conception de votre zone de travail.

Le chapitre 4, Concepts de base, explique comment utiliser les périphériques suivants : tablette tactile, lecteur de disquettes externe, Wirelesse LAN. LAN et modem interne.

Le chapitre 5, Le clavier, décrit les fonctions propres au clavier, y compris le bloc numérique et les touches d'accès direct.

Le chapitre 6, Alimentation et modes de mise sous tension, présente les sources d'alimentation de l'ordinateur ainsi que les fonctions d'économie d'énergie.

Le chapitre 7, Configuration du système, explique comment configurer l'ordinateur avec le programme HW Setup.

Le chapitre 8, Périphériques optionnels, présente les différentes options pouvant être ajoutées à votre ordinateur.

Le chapitre 9, Résolution des incidents, fournit des informations utiles sur la manière d'effectuer des tests de diagnostic et inclut des recommandations au cas où l'ordinateur fonctionnerait de manière anormale

Les annexes fournissent des informations relatives aux caractéristiques techniques de votre ordinateur.

Le alossaire définit des termes d'informatique générale et répertorie sous forme de liste les abréviations et acronymes utilisés dans ce manuel.

L'index vous permet d'accéder rapidement aux informations contenues dans ce manuel

#### <span id="page-20-0"></span>Conventions

Le présent manuel utilise les formats ci-après pour décrire, identifier et mettre en évidence les termes et les procédures.

#### **Abréviations**

Pour plus de clarté, les abréviations usuelles ont été conservées. Par exemple : Read Only Memory (ROM). Les acronymes sont également définis dans le glossaire.

#### **Icônes**

Les icônes identifient les ports, les boutons et autres parties de votre ordinateur. Le panneau de voyants utilise également des icônes pour identifier les composants sur lesquels il fournit des indications.

#### **Touches**

Les touches du clavier servent à effectuer un grand nombre d'opérations. Une police spécifique permet de les identifier rapidement. Elles sont présentées sous forme de symboles, telles qu'elles apparaissent sur votre clavier. Par exemple, Enter identifie la touche Enter.

#### Combinaisons de touches

Certaines opérations nécessitent d'appuver simultanément sur deux ou plusieurs touches. De telles opérations sont généralement présentées sous la forme des deux touches séparées par le signe plus (+). Par exemple, Ctrl + C signifie que vous devez appuyer en même temps sur les touches Ctrl et C. Pour la combinaison de trois touches, maintenez les deux premières touches enfoncées, puis appuyez sur la troisième.

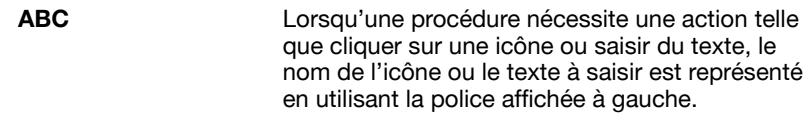

#### **Affichage**

**ARC** 

Les noms de Windows<sup>®</sup>, les icônes ou le texte générés par l'ordinateur apparaissant à l'écran sont représentés en utilisant la police ci-contre.

#### **Messages**

Les messages présentés dans ce manuel fournissent des informations importantes et sont destinés à attirer votre attention sur un point important. Vous distinguerez deux types de message :

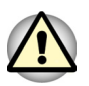

Attention ! Ces messages vous mettent en garde contre une utilisation ou une manipulation incorrecte de votre ordinateur risquant d'engendrer la perte de données ou d'endommager votre matériel.

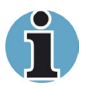

Veuillez lire. Les remarques sont constituées de conseils ou d'avertissements qui permettent d'utiliser votre matériel de manière optimale.

## **Chapitre 1**

## <span id="page-22-0"></span>Introduction

Ce chapitre contient une liste des équipements et vous indique les fonctions, les options et accessoires disponibles pour votre ordinateur.

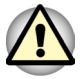

Certaines fonctions décrites dans ce manuel risquent de ne pas fonctionner correctement si vous utilisez un système d'exploitation autre que celui installé par TOSHIBA.

#### Liste de vérification de l'équipement

Déballez soigneusement l'ordinateur. Conservez le carton et l'emballage pour une utilisation ultérieure.

Assurez-vous que tous les éléments suivants soient présents :

- Ordinateur personnel portable PORTÉGÉ R100 :
- Adaptateur secteur universel et cordon d'alimentation;
- Deuxième batterie grande capacité
- Câble modulaire
- Les logiciels suivants sont installés en usine :
	- Microsoft<sup>®</sup> Windows XP Professionnel m.
	- Pilote de carte LAN sans fil
	- Pilote de modem
	- Pilote audio
	- Pilotes d'affichage
	- Pilote de carte SD
	- Il tilitaires
	- Utilitaire Touches d'accès direct pour périphériques d'affichage
	- Utilitaire Economie
	- Extension mobile
	- Modules communs
	- **Contrôles**
	- Console
- <span id="page-23-0"></span>■ ConfiqFree
- Apparences pour le lecteur Windows Media
- $\blacksquare$  Manuel en ligne
- Documentation ·
	- Ordinateur personnel portable Portégé R100 Manuel de l'utilisateur
	- Guide de démarrage rapide Portégé R100
	- Microsoft® Windows XP Professionnel
	- *Manuel des instructions de sécurité*
	- $\blacksquare$  Informations sur la garantie
- CD-ROM de restauration Toshiba
- $\blacksquare$  CD-ROM d'utilitaires et de pilotes TOSHIBA.

Si l'un de ces éléments manque ou est endommagé, contactez votre revendeur immédiatement

#### **Fonctions**

L'ordinateur bénéficie de la technologie d'intégration évoluée à grande échelle (LSI) de TOSHIBA, avec semi-conducteur à oxyde de métal complémentaire (CMOS), afin d'obtenir une taille compacte, un poids minimum, une faible consommation d'énergie et une grande fiabilité. Cet ordinateur dispose des caractéristiques et des avantages suivants :

#### *Processeur*

**Intégré** intégrée integrécié l'ordinateur est équipé d'un processeur Intel® Pentium® M de 900 MHz comprenant un coprocesseur arithmétique, une mémoire cache de premier niveau de 64 Ko et une mémoire cache de second niveau de 1 Mo. Il prend également en charge la technologie Enhanced Intel<sup>®</sup> SpeedStep<sup>™</sup>.

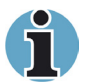

*Certains modèles d'ordinateurs intègrent la technologie Intel® Centrino™ basée sur les trois modules suivants : Intel® Pentium® M, Intel® PRO/connexion de réseaux sans fil et la famille de jeux de circuits Intel® 855.* 

#### *Mémoire*

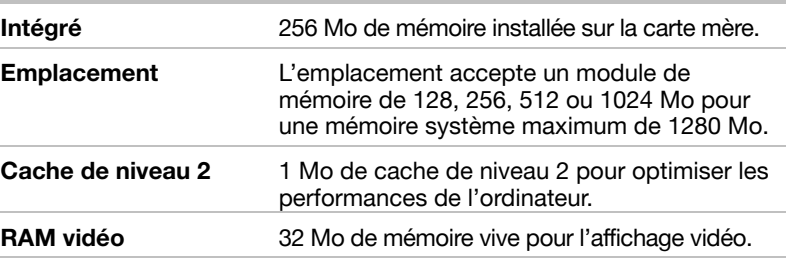

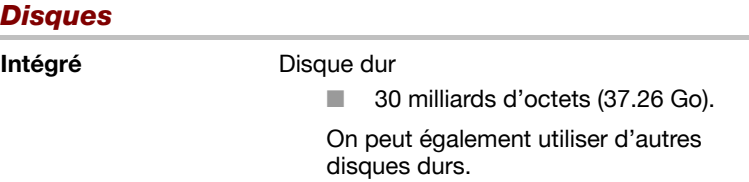

#### **Affichage**

L'écran LCD (cristaux liquides) interne permet d'afficher des images haute résolution. Vous pouvez régler l'inclinaison de l'écran en fonction de vos préférences.

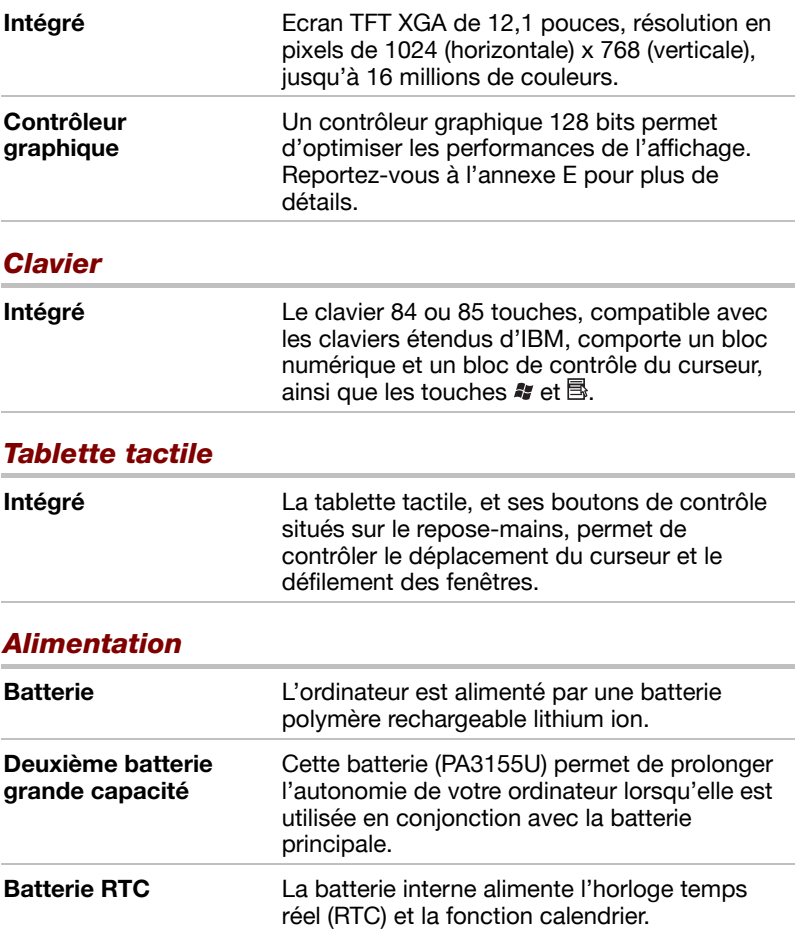

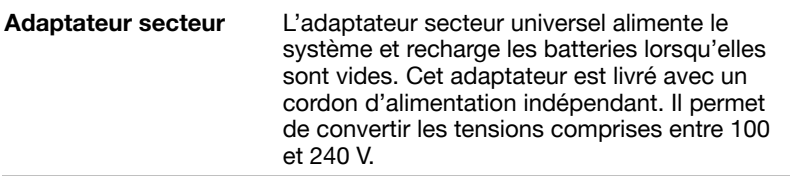

#### **Ports**

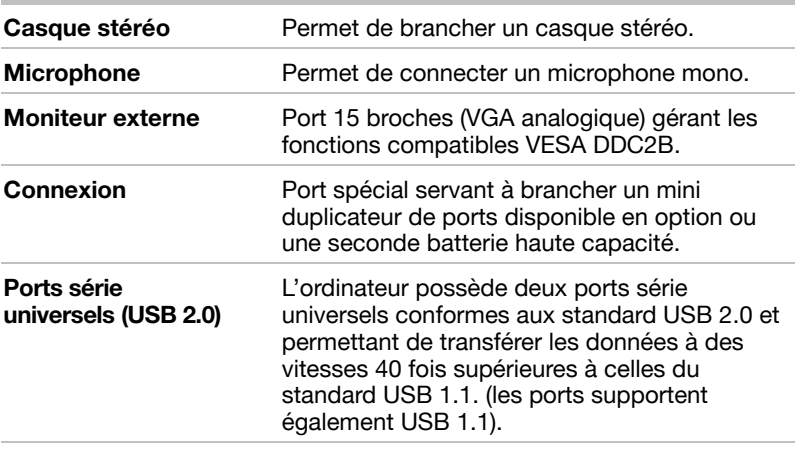

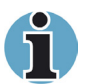

Une fois le mini duplicateur de ports branché à l'ordinateur, connectez le câble USB au port USB du mini duplicateur de ports, au lieu de le connecter au port USB situé au dos de l'ordinateur.

#### **Emplacements**

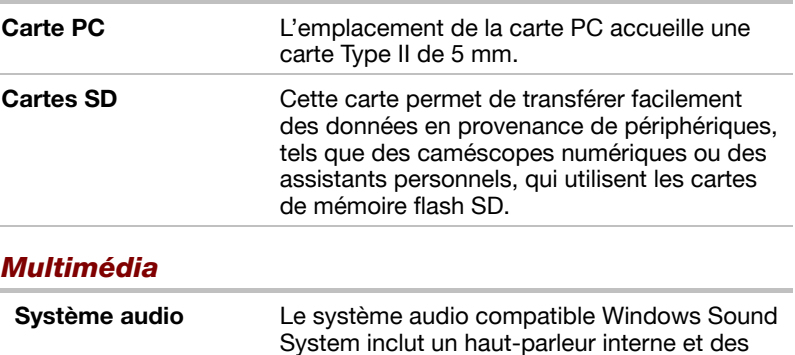

prises casque et micro.

#### **Communications**

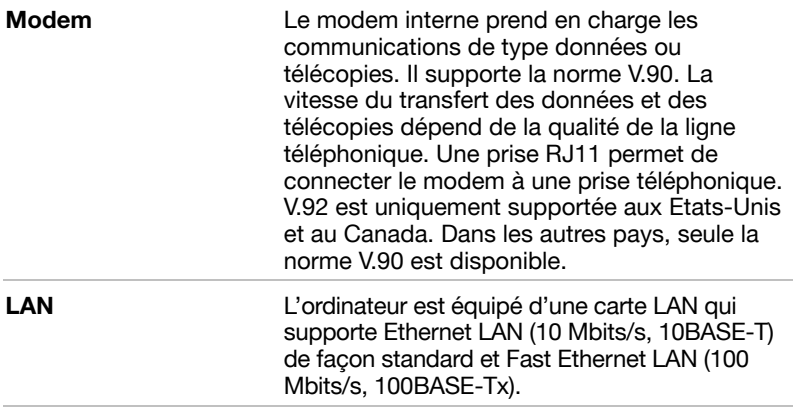

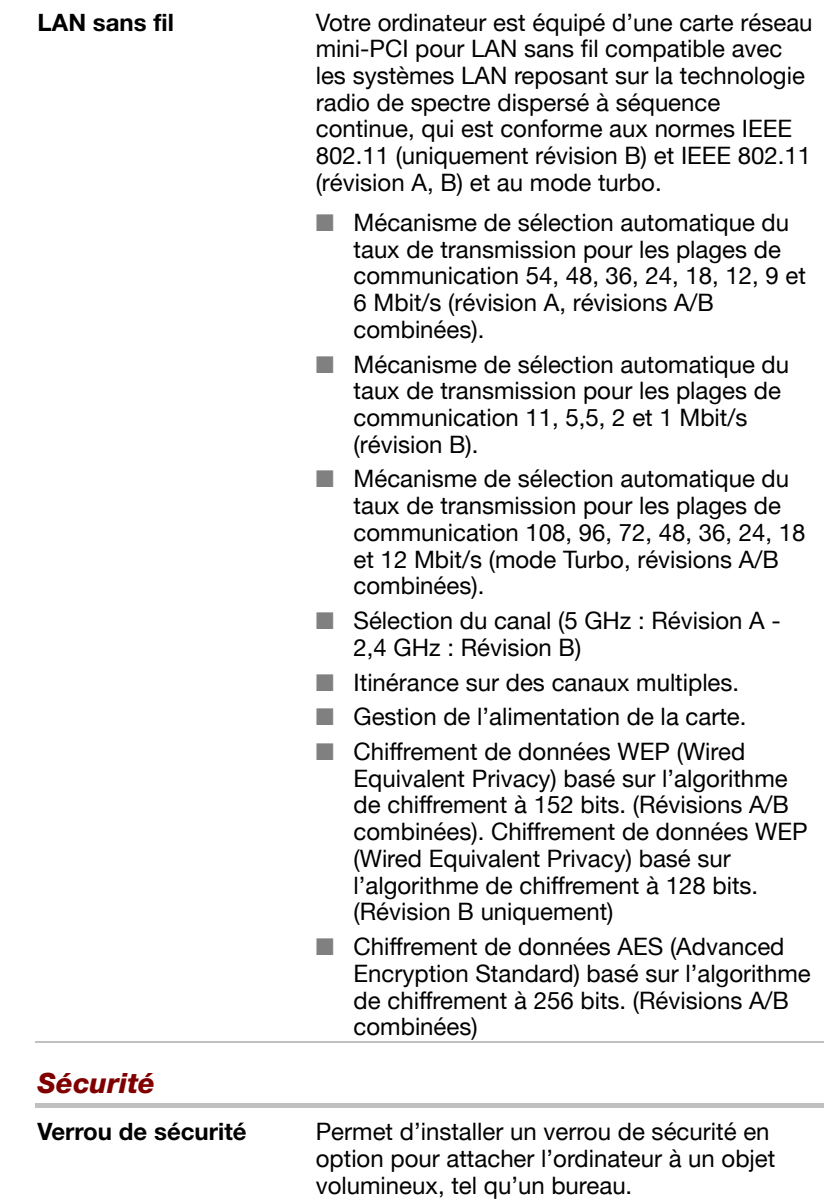

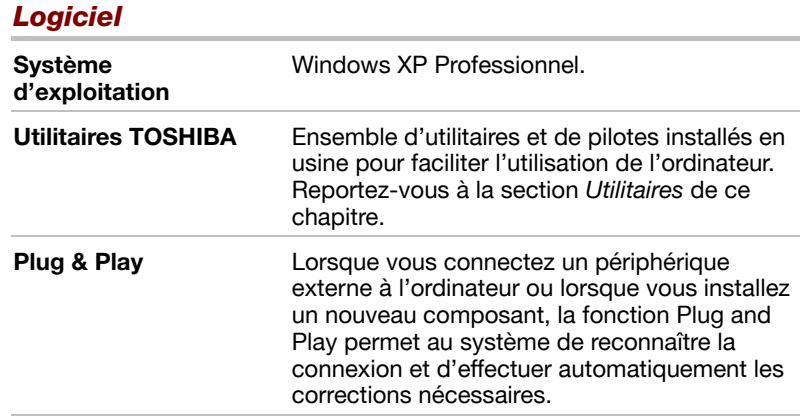

#### **Fonctions spéciales**

Les fonctions suivantes sont soit des fonctions spécifiques aux ordinateurs TOSHIBA soit des fonctions évoluées qui simplifient leur utilisation.

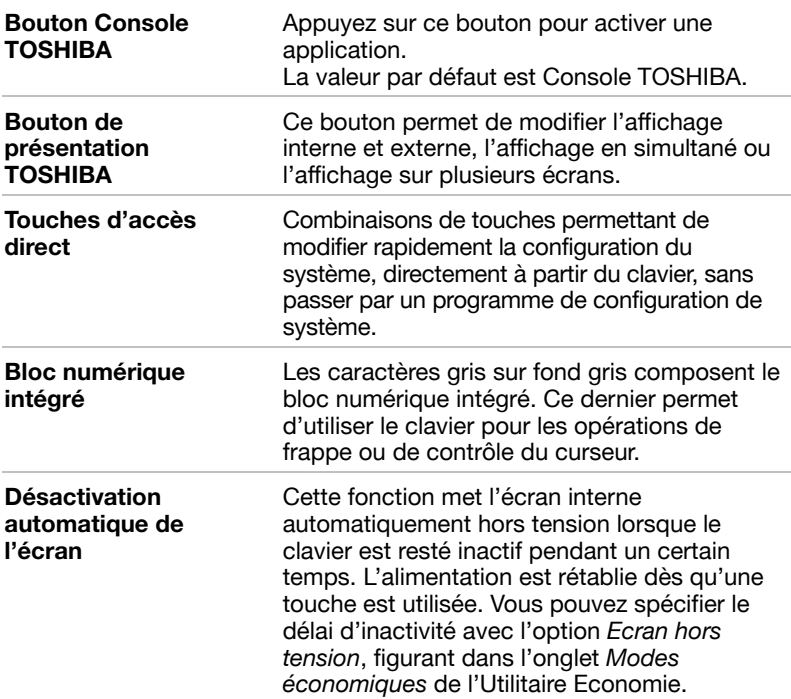

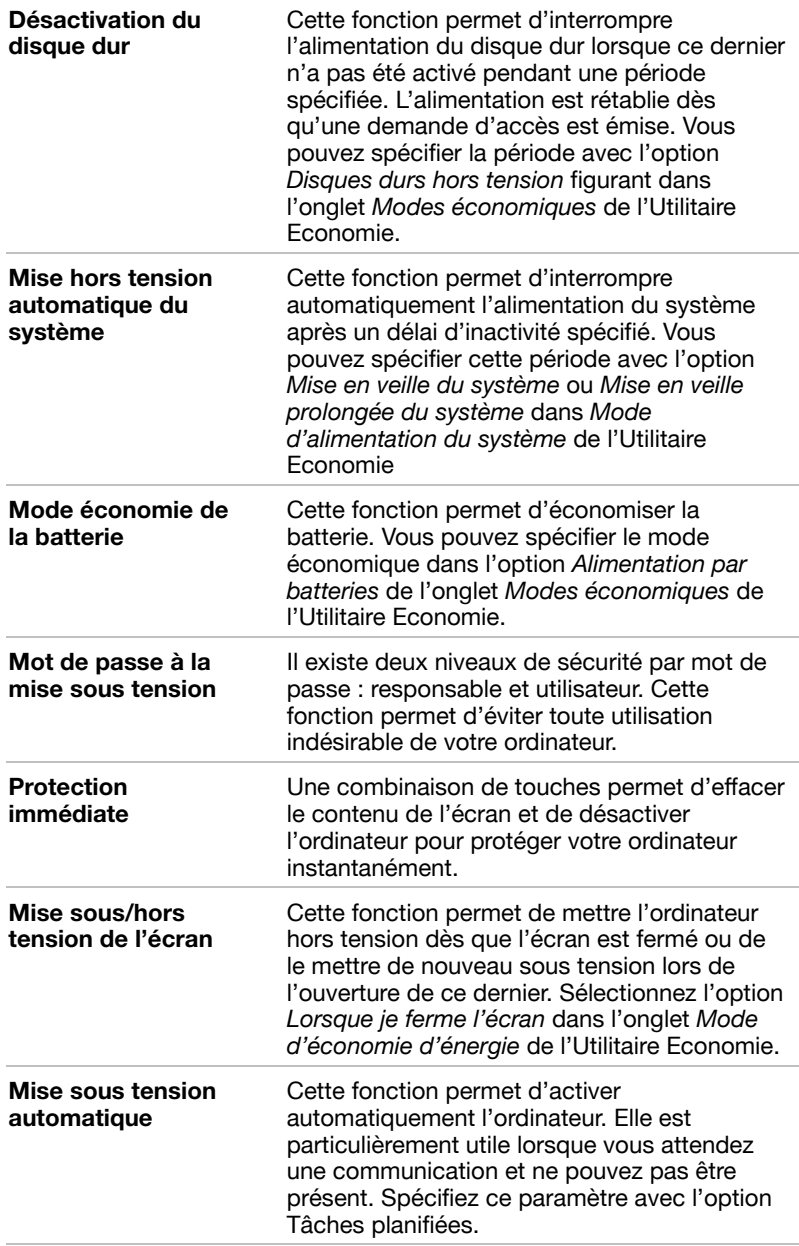

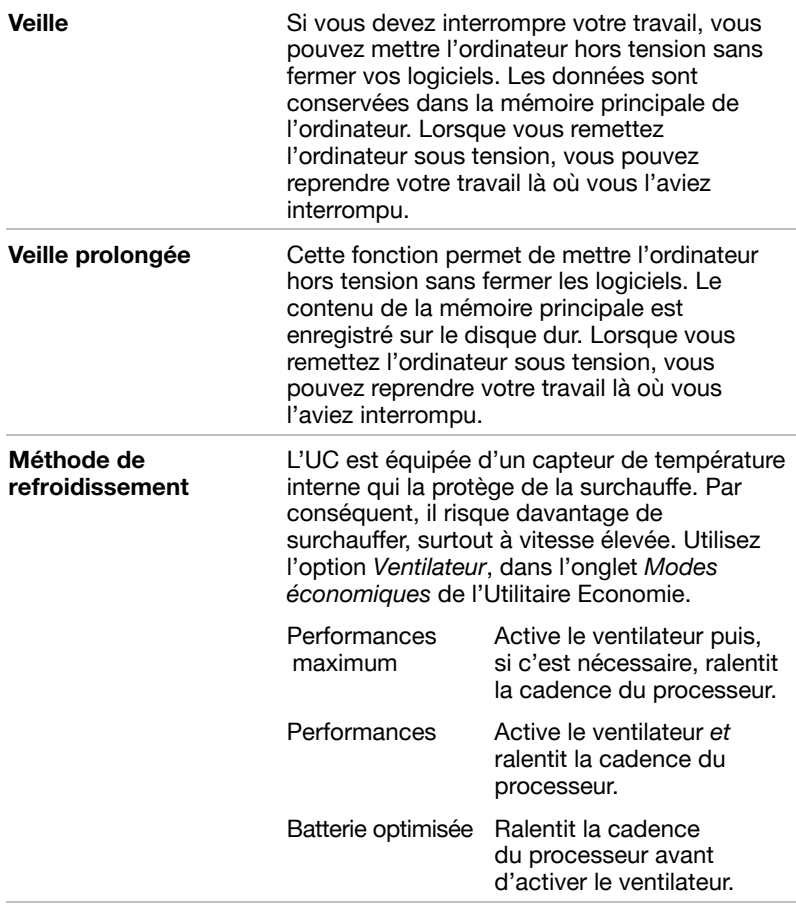

#### **Utilitaires**

Cette section énumère les utilitaires installés en usine et indique comment y accéder. Pour plus de détails, reportez-vous au manuel en ligne de ces útilitaires ou à leur fichier d'aide et/ou au fichier Lisez-moi.

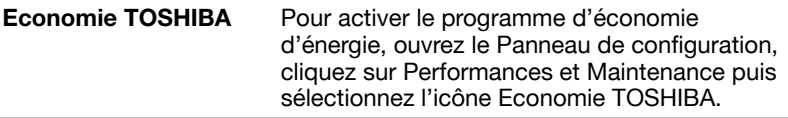

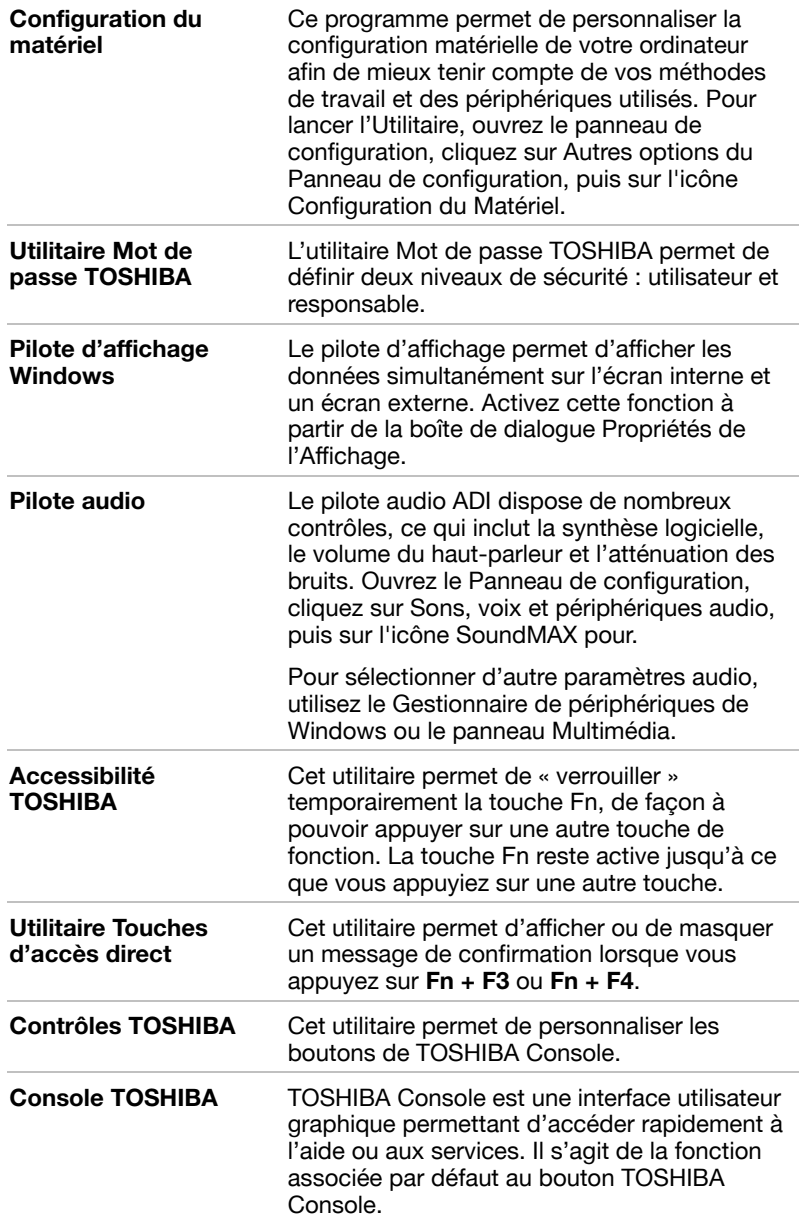

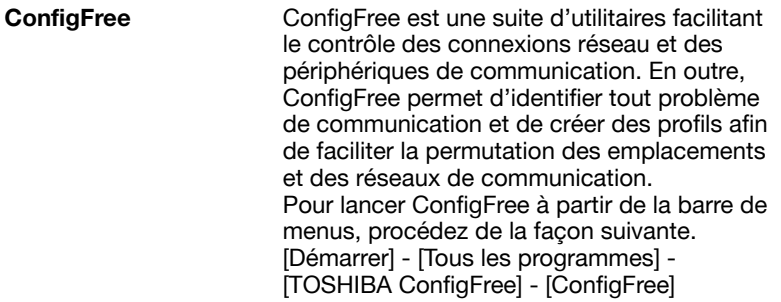

#### **Options**

Vous pouvez ajouter un certain nombre d'options pour rendre votre ordinateur encore plus puissant et convivial. Les options suivantes sont disponibles :

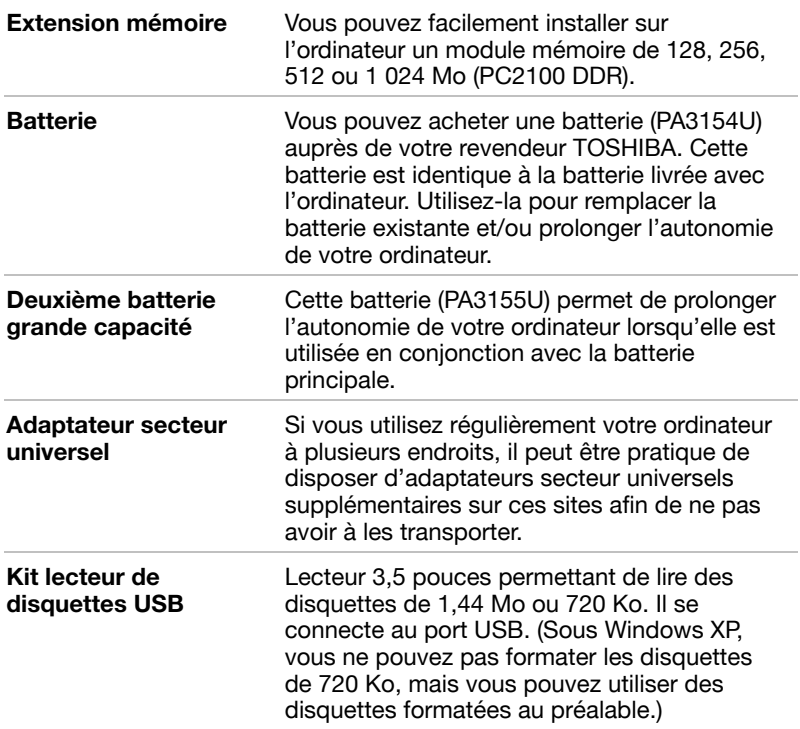

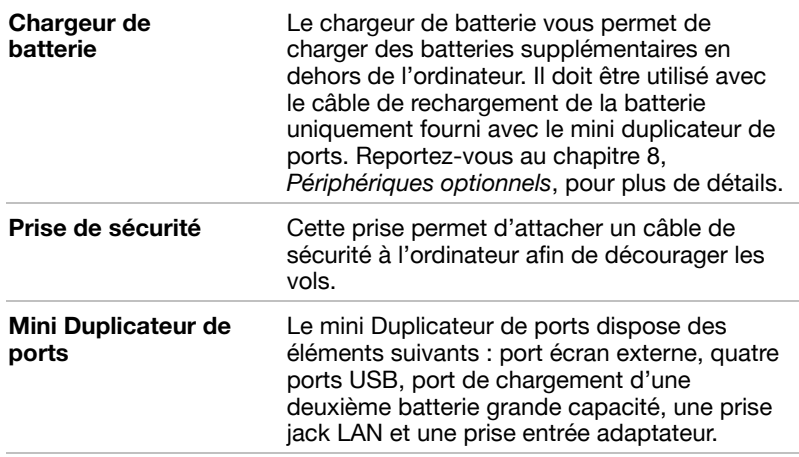

## **Chapitre 2**

## <span id="page-34-0"></span>**Présentation**

Ce chapitre décrit les différents composants de votre ordinateur. Familiarisez-vous avec ces derniers avant de les utiliser.

#### Vue avant écran fermé

L'illustration suivante présente la partie avant de l'ordinateur avec l'écran fermé.

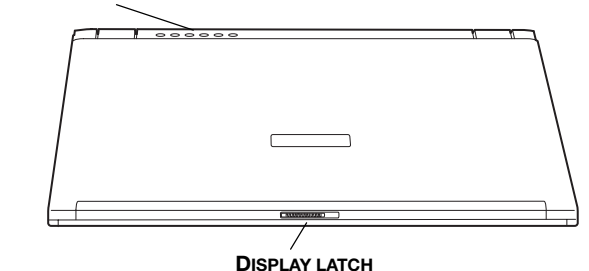

**VOYANTS SOURCE D'ALIMENTATION/SYSTEME** 

Vue avant de l'ordinateur, écran fermé

| <b>Voyants source</b> | Les voyants indiquent l'état des différentes                                                               |
|-----------------------|----------------------------------------------------------------------------------------------------|
| d'alimentation/       | fonctions de l'ordinateur. Vous trouverez plus                                                             |
| système               | de détails dans la section Voyants.                                                                        |
| Loquet de l'écran     | Ce loquet maintient le panneau de l'écran en<br>position fermée. Faites-le glisser pour ouvrir<br>l'écran. |

#### <span id="page-35-0"></span>**Vue de gauche**

L'illustration ci-dessous présente le côté gauche de l'ordinateur.

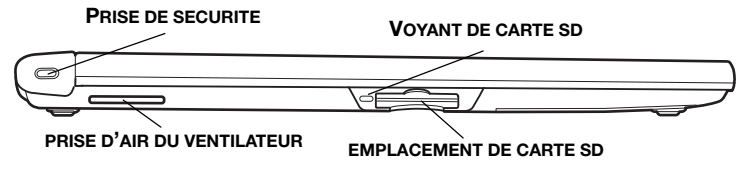

*Ordinateur vu de gauche* 

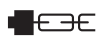

**Prise de sécurité**  Un câble de sécurité peut être attaché à cette prise. Le câble (en option) peut ensuite être attaché à un bureau ou tout autre obiet volumineux pour prévenir les vols.

**Prise d'air du ventilateur**  Permet au ventilateur de refroidir les circuits.

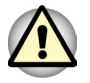

*Veillez à ne pas obstruer la prise d'air. Veillez également à ne pas y introduire d'objets. Une épingle ou un objet similaire risque d'endommager les circuits de l'ordinateur.* 

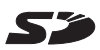

**Emplacement de carte SD**  Cet emplacement permet de transférer des données du périphérique vers l'ordinateur.

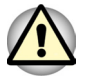

*Veillez à protéger l'emplacement de carte SD. Une épingle ou un objet similaire risque d'endommager les circuits de l'ordinateur.*

**Voyant de carte SD**  Ce voyant est vert lorsque l'ordinateur accède à l'emplacement de carte SD.
#### **Vue de droite**

L'illustration ci-dessous présente le côté droit de l'ordinateur.

**COMMUTATEUR DE COMMUNICATION SANS FIL**  $\sim$  : equivalent of oants bo

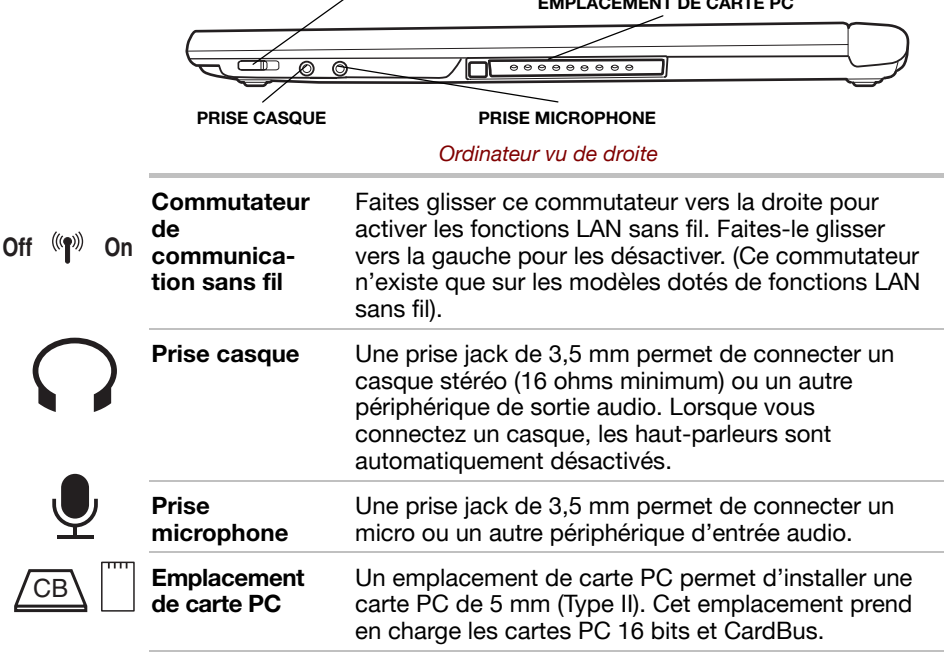

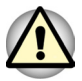

Veillez à protéger l'emplacement de carte PC. Une épingle ou un objet similaire risque d'endommager les circuits de l'ordinateur.

#### **Vue arrière**

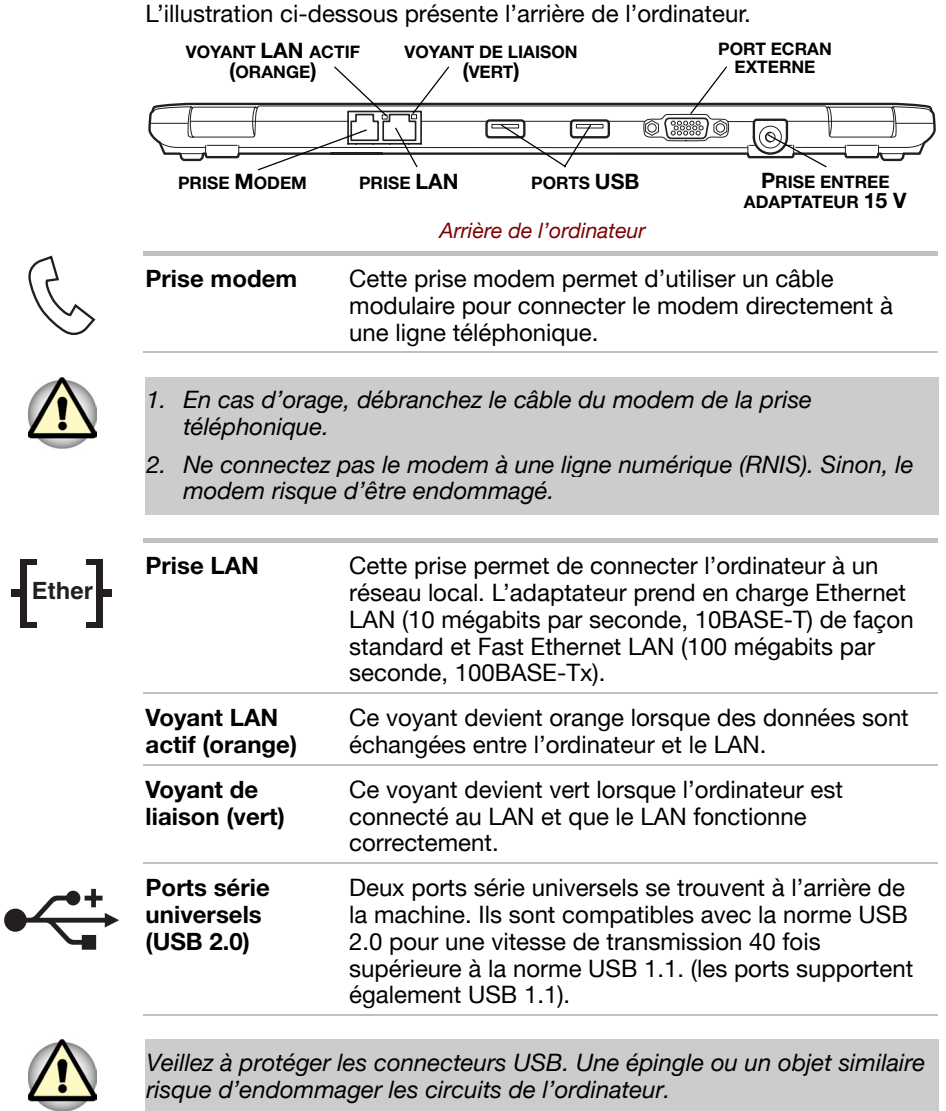

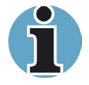

- 1. Une fois le mini duplicateur de ports branché, veillez à connecter le câble USB au port USB du mini duplicateur de ports au lieu de le connecter au port USB situé au dos de l'ordinateur.
- 2. Aucune confirmation n'a été donnée sur le bon fonctionnement des fonctions de l'ensemble des périphériques USB. Certaines fonctions risquent de ne pas fonctionner correctement.

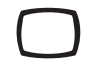

Port écran Ce port à 15 broches permet de connecter un écran externe

**DC IN 15V**  $\Theta$ - $\Theta$ - $\Theta$  Prise entrée Cette prise permet de connecter l'adaptateur secteur. adaptateur 15 V Utilisez uniquement l'adaptateur secteur livré avec votre ordinateur. L'utilisation d'un autre type d'adaptateur risque d'endommager l'ordinateur.

### **Dessous de l'appareil**

externe

L'illustration suivante présente l'ordinateur vu de dessous. Assurez-vous que l'écran est fermé avant de retourner votre ordinateur.

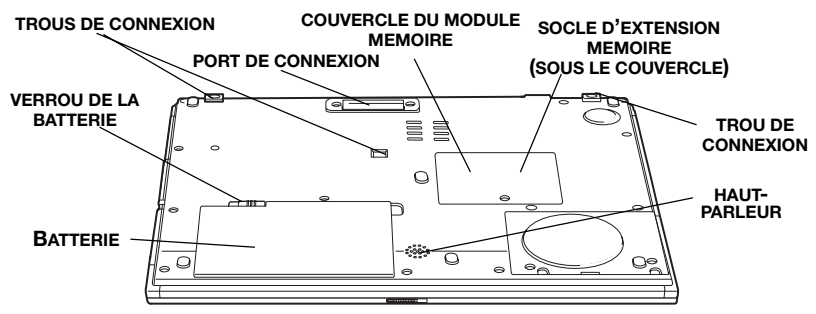

Ordinateur vu de dessous

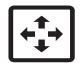

Port de Utilisez ce port pour connecter un mini duplicateur connexion de ports ou une deuxième batterie grande capacité.

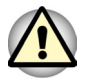

Veillez à protéger le port de l'interface d'accueil. Une épingle ou un objet similaire risque d'endommager les circuits de l'ordinateur.

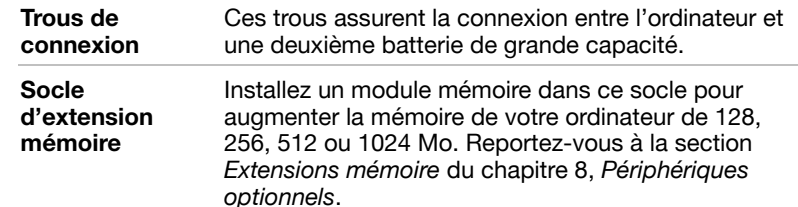

Portégé R100

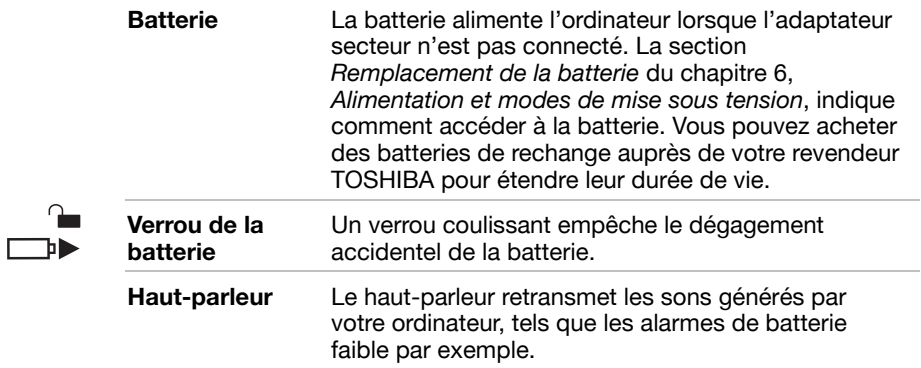

#### Vue avant écran ouvert

L'illustration suivante présente la partie avant de l'ordinateur, écran ouvert. Pour ouvrir l'écran, faites glisser son loquet (situé sur la partie avant), puis soulevez. Choisissez l'angle qui vous convient le mieux.

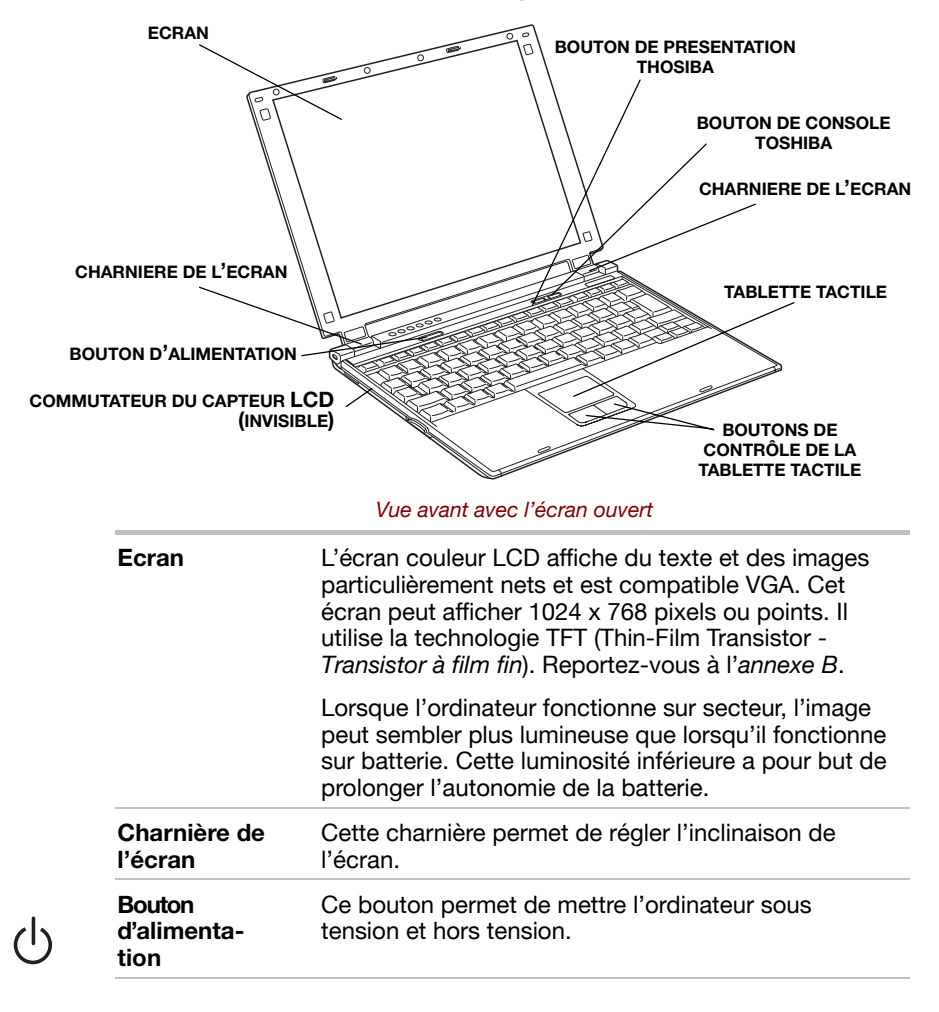

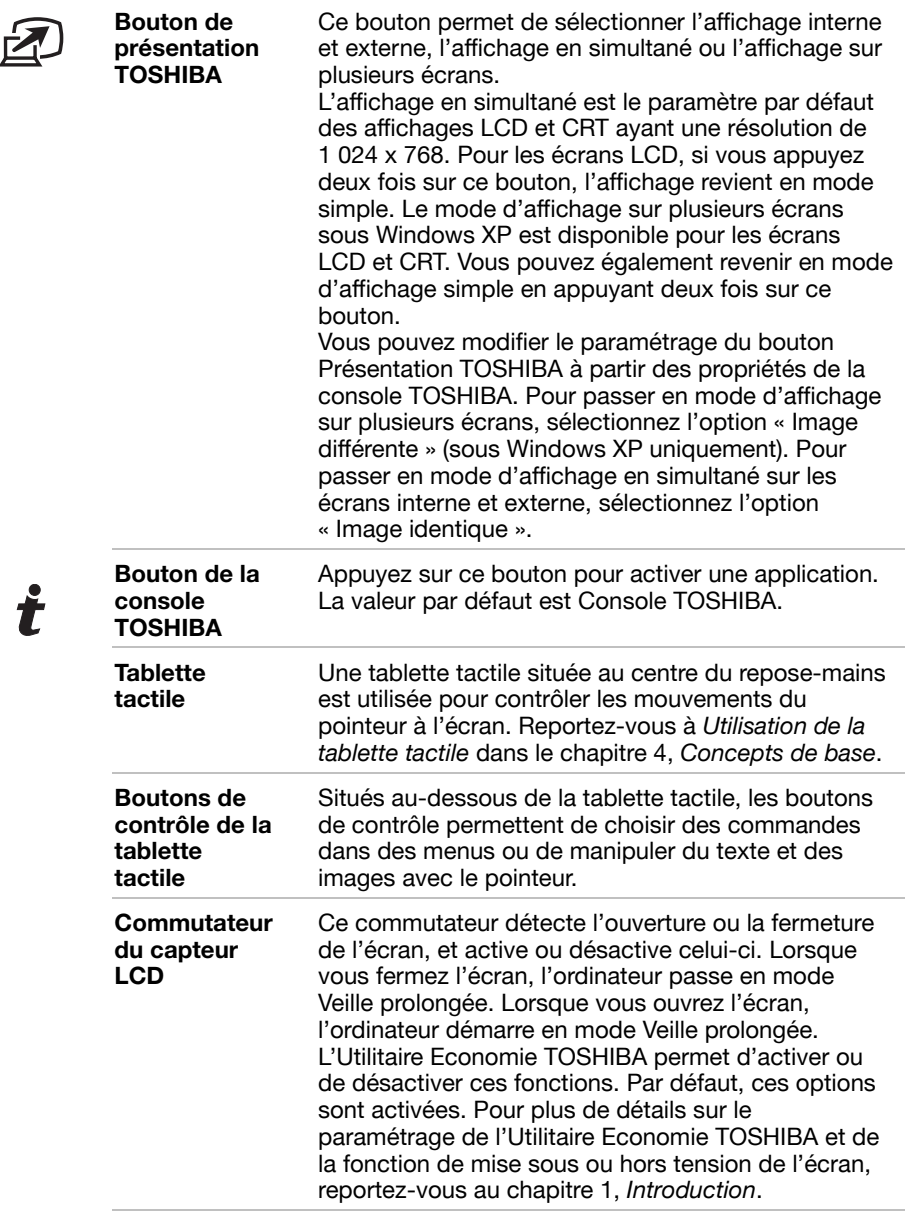

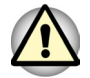

*Veillez à ne pas poser d'objet magnétique près du commutateur. Même si la fonction de mise sous ou hors tension de l'écran est désactivée, l'ordinateur se met automatiquement en mode Veille prolongée, puis s'éteint.* 

#### **Voyants**

L'illustration suivante présente les différents voyants en fonction de leur signification.

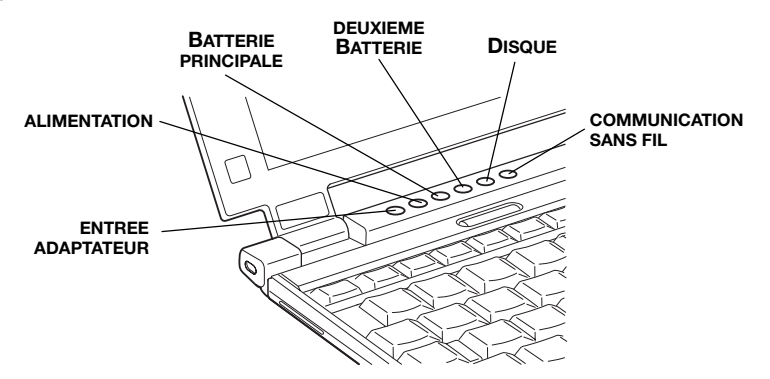

Voyants source d'alimentation/système

#### Voyants source d'alimentation/système

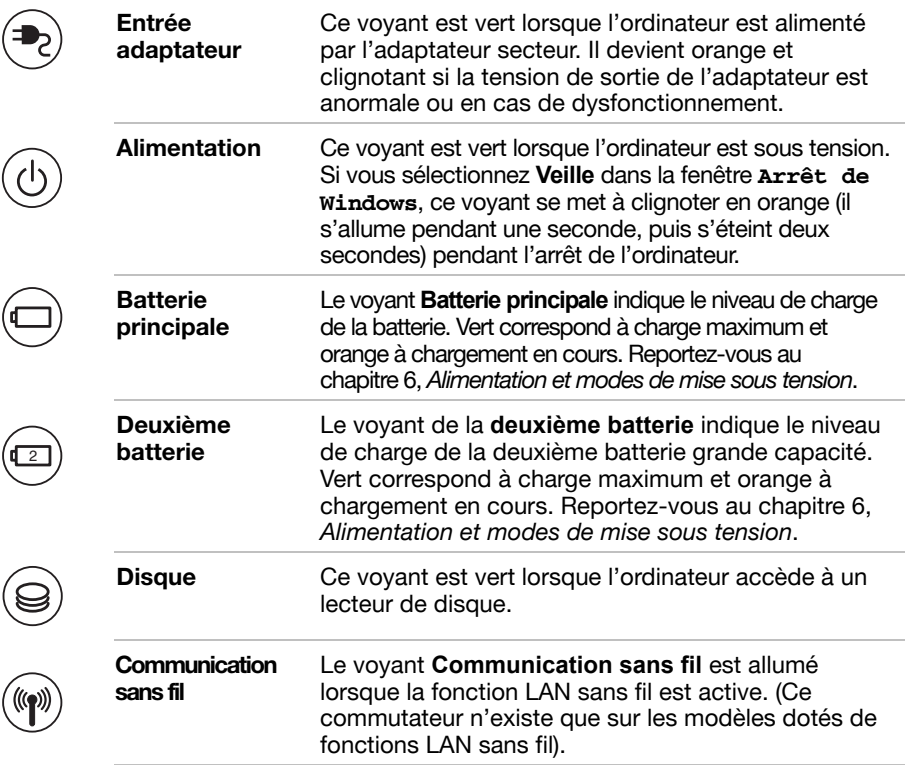

Les figures ci-dessous affichent les positions des voyants du bloc numérique, ainsi que ceux du verrouillage numérique.

Lorsque le voyant de la touche F10 est allumé, le bloc numérique permet de contrôler le curseur. Lorsque le voyant de la touche F11 est allumé, le bloc numérique permet de taper des chiffres.

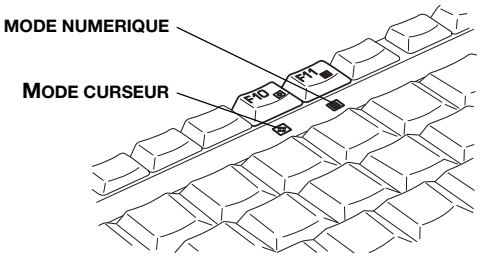

Voyants du bloc numérique

Lorsque le voyant de verrouillage en majuscules (Caps Lock) est allumé, tous les caractères saisis au clavier s'affichent en majuscules.

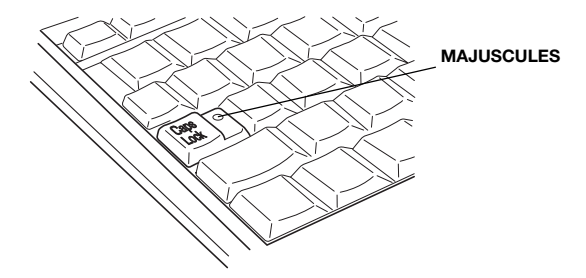

11 Vovant de verrouillage en maiuscules

#### **Voyants du clavier**

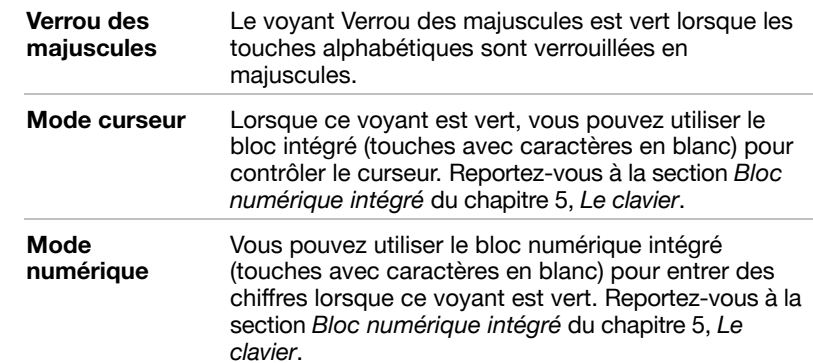

#### Deuxième batterie grande capacité

Vous pouvez installer une deuxième batterie grande capacité dans l'ordinateur. Ce type de batterie (PA3155U) s'installe sur une base s'emboîtant sous l'ordinateur. Vous disposez ainsi de deux fois plus d'énergie qu'avec la batterie standard. Pour plus d'informations, reportezvous au chapitre 6, Remplacement de la batterie, Alimentation et modes de mise sous tension

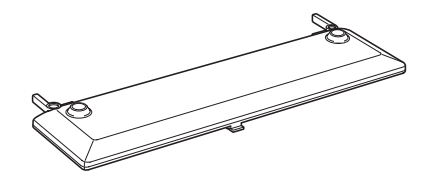

Deuxième batterie grande capacité

#### **Adaptateur secteur**

L'adaptateur secteur convertit le courant alternatif en courant continu et permet ainsi de réduire la tension fournie à l'ordinateur. Il tolère toutes les tensions comprises entre 100 et 240 volts, ainsi que toutes les fréquences comprises entre 50 et 60 hertz, ce qui permet d'utiliser cet adaptateur dans presque toutes les régions.

Pour recharger la batterie. il suffit de connecter l'adaptateur à une prise et à l'ordinateur. Reportez-vous au chapitre 6, Alimentation et modes de mise sous tension, pour plus d'informations.

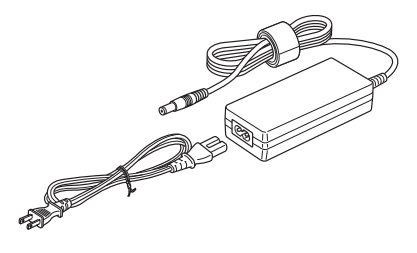

Adaptateur secteur

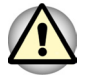

Utilisez uniquement l'adaptateur secteur livré avec l'ordinateur ou un adaptateur équivalent vendu en option. L'utilisation d'un autre adaptateur risque d'endommager votre ordinateur. TOSHIBA ne peut pas être tenu pour responsable dans ce cas.

Utilisez uniquement comme accessoire l'adaptateur secteur fourni. Les autres adaptateurs secteur ont des tensions et des polarités différentes. Leur utilisation peut entraîner des surchauffes et une production de fumée, voire déclencher un incendie.

# **Chapitre 3**

## Mise en route

Vous trouverez dans ce chapitre toutes les informations de base permettant de commencer à travailler avec votre ordinateur. Les sujets suivants sont traités :

Aménagement de votre espace de travail (pour votre santé et votre sécurité)

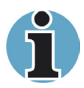

Lisez également le Manuel des instructions de sécurité. Ce guide fait partie de la documentation de votre ordinateur et regroupe les précautions d'utilisation de base.

- Connexion de l'adaptateur secteur  $\sim$
- Ouverture de l'écran **COL**
- Mise sous tension
- Première mise en service
- Mise hors tension
- Redémarrage de l'ordinateur
- Restauration des logiciels installés d'usine.

Si vous n'avez jamais utilisé d'ordinateur portable, consultez les instructions de ce chapitre avant d'utiliser votre ordinateur.

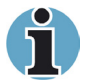

Tous les utilisateurs devraient lire la section intitulée Première mise en service.

#### Aménagement de l'espace de travail

Il est essentiel d'établir un environnement de travail confortable et ergonomique. En effet, un environnement peu approprié ou encore des habitudes de travail contraignantes peuvent occasionner des douleurs dans les mains, les poignets ou autres articulations. En outre, pour garantir le bon fonctionnement de l'ordinateur, vous devez l'utiliser dans un environnement adéquat. Cette section traite des sujets suivants :

- $\blacksquare$  Généralités
- Emplacement de l'ordinateur
- Position assise et posture
- $\blacksquare$  Eclairage
- Habitudes de travail

#### Généralités

L'ordinateur a été conçu pour être utilisé dans un environnement qui doit également vous convenir. Lisez les points suivants pour mieux aménager votre espace de travail.

- Prévoyez un espace suffisant autour de l'ordinateur afin de permettre une bonne ventilation
- Branchez le cordon d'alimentation dans une prise qui se trouve à proximité de l'ordinateur et dont l'accès est facile.
- La température de la pièce doit être comprise entre 5 et 35°C et l'humidité relative entre 20 et 80 %.
- Evitez d'installer l'ordinateur dans une pièce sujette à des variations extrêmes de température.
- Tenez l'ordinateur à l'abri de la poussière, de l'humidité et des ravons directs du soleil.
- Eloignez l'ordinateur de toute source de chaleur, telle qu'un radiateur électrique.
- N'utilisez pas l'ordinateur à proximité de liquides ou de produits chimiques corrosifs.
- N'installez pas l'ordinateur à proximité d'objets qui génèrent des champs magnétiques élevés (un haut-parleur par exemple).
- Certains composants de l'ordinateur, notamment les supports de stockage de données, peuvent être endommagés par ces champs magnétiques. Ne placez pas l'ordinateur à proximité d'objets magnétiques et n'approchez pas d'obiets magnétiques trop près de l'ordinateur. Faites particulièrement attention aux objets (par exemple, les haut-parleurs) qui génèrent des champs magnétiques élevés lorsqu'ils fonctionnent. En outre, prenez garde aux objets métalliques (un bracelet, par exemple) qui peuvent avoir été exposés accidentellement à un champ magnétique.
- N'utilisez pas l'ordinateur à proximité d'un téléphone mobile.
- Prévoyez un espace suffisant autour de l'ordinateur pour le fonctionnement du ventilateur. Evitez d'obstruer les prises d'air.

#### **Emplacement de l'ordinateur**

Installez l'ordinateur et ses périphériques dans un endroit sûr et confortable.

- Placez l'ordinateur sur une surface plane, à une hauteur et une distance adéquates. L'écran doit se trouver au-dessous du niveau des yeux afin d'éviter toute fatigue oculaire.
- Placez l'ordinateur devant vous lorsque vous travaillez et prévoyez un espace suffisant sur le bureau pour manipuler les autres périphériques.
- Laissez de l'espace derrière l'ordinateur pour pouvoir régler l'inclinaison de l'écran. Inclinez-le de facon à éviter les reflets et à optimiser la lisibilité.
- Si vous utilisez un support de copies, placez-le à la même distance et à la même hauteur que l'ordinateur.

#### **Position assise et posture**

Vous pouvez diminuer les tensions physiques en réglant la hauteur de votre chaise par rapport à l'ordinateur et au clavier, ce qui vous assurera une position assise adéquate. Reportez-vous aux conseils ci-dessous et à l'illustration suivante.

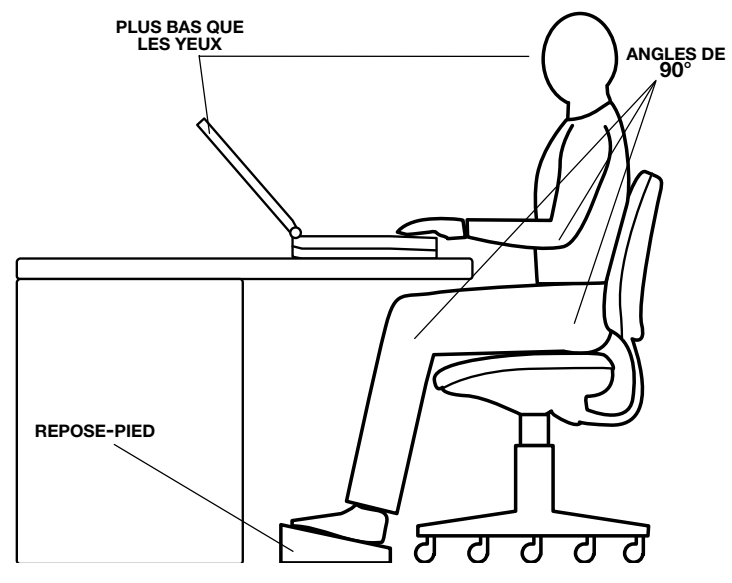

Position de travail et emplacement de l'ordinateur

Réglez la hauteur de votre chaise de façon à ce que le clavier se trouve au niveau de vos coudes ou légèrement au-dessous. Vous devez pouvoir entrer des données au clavier tout en relâchant vos épaules.

- Vos genoux doivent être légèrement au-dessus de vos hanches. Au besoin, utilisez un repose-pied pour élever le niveau de vos genoux et réduire ainsi toute tension à l'arrière des cuisses.
- Réglez le dossier de votre chaise afin qu'il soutienne la partie inférieure de votre colonne vertébrale.
- Tenez-vous droit : les genoux, les hanches et les coudes doivent former un angle de 90° environ pendant que vous travaillez. Evitez de vous pencher vers l'avant ou vers l'arrière de manière excessive.

#### **Eclairage**

Un éclairage convenable améliore la lisibilité de l'écran et réduit les efforts visuels

- Placez l'ordinateur de façon à éviter les reflets. Protégez-vous de la lumière du jour à l'aide de vitres teintées, de stores, etc.
- Evitez de placer l'ordinateur en face d'une source de lumière qui pourrait vous éblouir.
- Utilisez de préférence un éclairage doux et indirect. Utilisez une lampe pour éclairer vos documents ou votre bureau mais veillez à ce qu'elle ne se reflète pas sur l'écran et qu'elle ne vous éblouisse pas.

#### **Habitudes de travail**

Il est recommandé de varier vos activités afin d'éviter les douleurs ou les problèmes dus à une tension accrue pendant vos sessions de travail. Si possible, essayez de prévoir plusieurs tâches à effectuer au cours de votre journée de travail. Si vous devez utiliser l'ordinateur pendant une période prolongée, interrompez votre travail à intervalles réquliers afin d'accroître votre efficacité en réduisant toute tension.

- Adoptez une position assise confortable. Les conseils donnés précédemment sur la position de votre chaise et de votre équipement vous permettront de réduire la tension exercée sur vos épaules, votre cou et votre dos.
- Changez régulièrement de position.
- Au cours de longues sessions de travail, levez-vous, étirez-vous ou faites quelques exercices.
- Etirez vos poignets et vos mains à plusieurs reprises au cours de la journée.
- Eloignez votre regard de l'écran et fixez un objet distant pendant quelques secondes, 30 secondes tous les quarts d'heure, par exemple.
- Préférez de courtes pauses à intervalles réguliers à de longues interruptions moins fréquentes dans la journée, deux à trois minutes toutes les demi-heures par exemple.
- N'hésitez pas à faire examiner régulièrement votre vue et à consulter un ophtalmologue en cas de symptômes de tension oculaire.

Il existe de nombreux ouvrages traitant de l'ergonomie et des douleurs dues à la tension ou au stress. Pour plus de détails sur ces sujets ou sur les exercices susceptibles de soulager vos mains et poignets, consultez votre libraire. Reportez-vous également au manuel Consignes de sécurité accompagnant votre ordinateur.

#### **Connexion de l'adaptateur secteur**

Connectez l'adaptateur secteur pour recharger la batterie ou pour alimenter l'ordinateur directement à partir du secteur. Vous pouvez ainsi commencer à travailler rapidement, sans devoir attendre la fin du chargement de la batterie.

L'adaptateur secteur supporte toutes les tensions comprises entre 100 et 240 volts, et les fréquences comprises entre 50 et 60 hertz. Pour plus d'informations sur le chargement de la batterie, reportez-vous au chapitre 6, Alimentation et modes de mise sous tension.

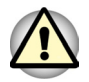

Utilisez uniquement comme accessoire l'adaptateur secteur fourni. Les autres adaptateurs secteur ont des tensions et des polarités différentes. Leur utilisation peut entraîner des surchauffes et une production de fumée, voire déclencher un incendie.

- 1) Utilisez uniquement l'adaptateur secteur livré avec l'ordinateur ou un adaptateur équivalent compatible. L'utilisation de tout adaptateur non compatible risque d'endommager votre ordinateur. TOSHIBA ne peut pas être tenu pour responsable des dommages causés par l'utilisation d'un adaptateur non compatible.
- 2) Au moment de brancher l'adaptateur secteur sur l'ordinateur, suivez toujours les étapes dans l'ordre exact indiqué dans le Manuel d'utilisation. Le branchement du cordon d'alimentation à une prise électrique du secteur doit être la dernière étape, faute de quoi la prise de sortie de l'adaptateur de courant continu pourrait emmagasiner une charge électrique et causer un choc électrique ou des blessures légères lors du contact avec le corps. D'une manière générale, pour assurer votre sécurité, évitez de toucher des parties métalliques.
- 1. Connectez le cordon d'alimentation à l'adaptateur secteur.

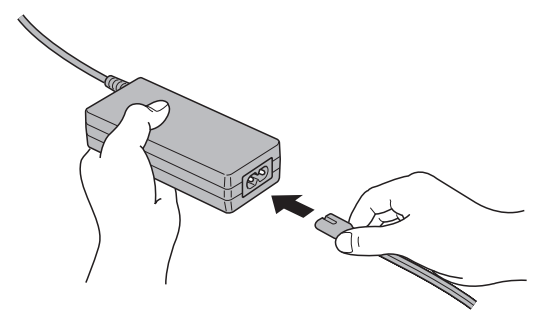

Connexion du cordon d'alimentation à l'adaptateur

2. Connectez la prise de sortie CC de l'adaptateur au port Entrée adaptateur situé à l'arrière de l'ordinateur.

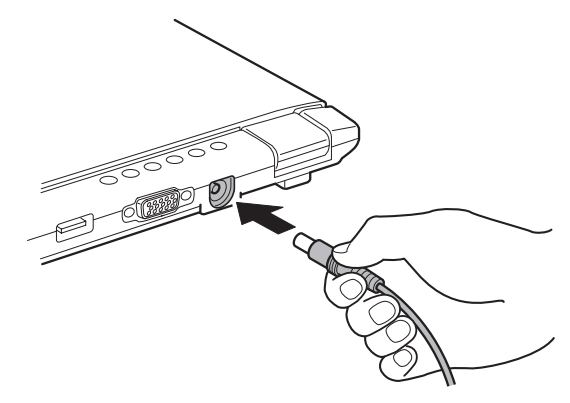

Connexion de l'adaptateur à l'ordinateur

3. Branchez le cordon d'alimentation sur une prise murale. Les voyants Batterie et Entrée adaptateur situés à l'avant de l'ordinateur sont allumés.

#### **Ouverture de l'écran**

Réglez la position de l'écran pour obtenir un affichage net.

- 1. Faites coulisser le loquet de l'écran, situé à l'avant de l'ordinateur, pour l'ouvrir.
- 2. Relevez l'écran et réglez l'angle de lecture.

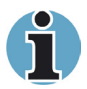

- 1. Pour ouvrir l'écran, tenez-le des deux mains et soulevez-le doucement.
- 2. Lorsque la prise de sortie CC de l'adaptateur, le câble de l'écran externe, le câble USB, le câble LAN ou le câble modulaire est branché à l'ordinateur, n'essayez pas d'ouvrir l'écran à 180 °. Ceci risquerait d'appliquer à la charnière une contrainte trop importante. Et peut endommager les câbles et l'ordinateur. Choisissez donc un angle d'ouverture n'infligeant pas une trop forte contrainte à la charnière.

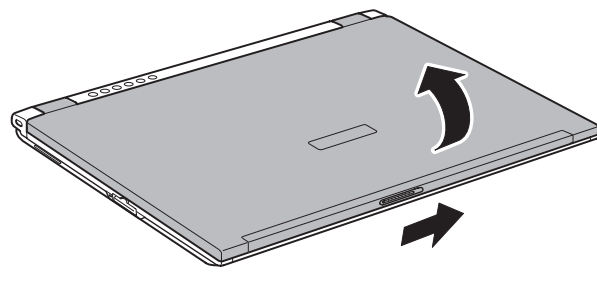

*Ouverture de l'écran* 

#### **Mise sous tension**

Cette section explique comment mettre l'ordinateur sous tension.

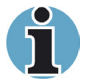

*Après avoir mis l'ordinateur sous tension pour la première fois, ne l'éteignez pas avant d'avoir configuré le système d'exploitation. Reportezvous à la section Première mise en service dans ce chapitre.* 

- 1. Si le lecteur de disquettes externe est connecté, assurez-vous qu'il est vide. Si une disquette se trouve dans le lecteur, appuyez sur le bouton d'éjection pour la retirer.
- 2. Ouvrez le panneau de l'écran.
- 3. Appuyez sur le bouton de mise sous tension et maintenez-le enfoncé pendant deux ou trois secondes.

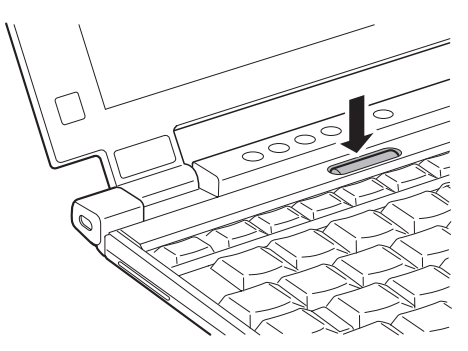

*Mise sous tension* 

#### **Première mise en service**

Lorsque vous mettez l'ordinateur sous tension pour la première fois, l'écran de démarrage de Microsoft Windows XP apparaît. Suivez les instructions affichées pour chaque écran. Durant l'installation, vous pouvez toujours cliquer sur le bouton **Back (Précédent)** pour revenir à l'écran précédent.

Lisez attentivement l'écran End User License Agreement (Contrat de licence de l'utilisateur final).

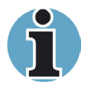

Lisez attentivement l'écran Contrat de licence.

#### **Mise hors tension**

Vous disposez des modes de mise hors tension suivants : Arrêter (Démarrage), Veille prolongée ou Veille.

#### **Commande Arrêter (mode Démarrage)**

Lorsque vous mettez l'ordinateur hors tension avec la commande Arrêter, le système d'exploitation n'enregistre pas l'environnement de travail et applique sa propre procédure d'arrêt.

- 1. Si vous avez entré des données, enregistrez-les sur le disque dur ou une disquette.
- 2. Assurez-vous que toute opération est terminée, puis retirez la disquette ou le CD/DVD-ROM.

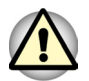

Assurez-vous que le **Disque** et le voyant du disque sont éteints. Si vous mettez l'ordinateur hors tension lors d'un accès au disque, vous risquez de perdre des données ou d'endommager le disque.

- 3. Cliquez sur Démarrer, puis sur Arrêter. Dans le menu Arrêt de 1'ordinateur, sélectionnez Arrêter.
- 4. Mettez hors tension les périphériques éventuellement connectés.

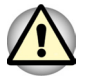

Ne remettez pas l'ordinateur ou ses périphériques immédiatement sous tension. Attendez un instant afin que les condensateurs aient le temps de se décharger.

#### **Mode Veille prolongée**

La fonction Veille prolongée enregistre le contenu de la mémoire sur le disque dur lorsque l'ordinateur est hors tension. Lorsque l'ordinateur est remis sous tension, l'état précédent est restauré. La fonction Veille prolongée n'enregistre pas l'état des périphériques.

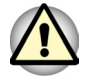

- 1. Enregistrez vos données. Lorsque vous activez le mode Veille prolongée, l'ordinateur enregistre le contenu de la mémoire sur le disque dur. Toutefois, par mesure de sécurité, il est préférable d'effectuer une sauvegarde manuelle des données
- 2. Les données sont perdues si vous retirez la batterie ou déconnectez l'adaptateur secteur avant d'avoir enregistré vos données. Attendez que le voyant Disque soit éteint.
- 3. N'installez ou ne retirez pas de module mémoire lorsque l'ordinateur est en mode Veille prolongée. Sinon, vous perdrez les données non enregistrées.

#### *Avantages du mode Veille prolongée*

La fonction Veille prolongée présente les avantages suivants :

■ Enregistre les données sur le disque dur lorsque l'ordinateur est arrêté automatiquement du fait d'un niveau de batterie insuffisant.

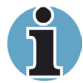

*Pour arrêter l'ordinateur en mode Veille prolongée, cette fonction doit avoir été activée en deux points à partir de l'Utilitaire Economie TOSHIBA : fenêtre Veille prolongée et onglet Alarme Batterie de la fenêtre Alarme. Sinon, l'ordinateur est arrêté en mode Veille. Si le niveau de la batterie devient insuffisant alors que l'ordinateur est en mode Veille, les données figurant en mémoire vive seront perdues.* 

- Vous pouvez rétablir votre environnement de travail immédiatement après avoir redémarré l'ordinateur.
- Economise l'énergie en arrêtant le système lorsque l'ordinateur ne reçoit aucune entrée pendant la période spécifiée pour la fonction Veille prolongée.
- Vous pouvez utiliser la fonction de mise hors tension à la fermeture de l'écran

#### *Démarrage du mode Veille prolongée*

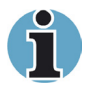

*Vous pouvez également activer le mode Veille prolongée à l'aide des touches* **Fn + F4***. Reportez-vous au chapitre 5, Le clavier, pour plus de détails.* 

Pour entrer en mode Veille prolongée, procédez comme suit :

- 1. Cliquez sur Démarrer.
- 2. Sélectionnez **Arrêter**.
- 3. La boîte de dialogue Arrêter l'ordinateur apparaît. Veille **prolongée** n'est pas affiché à ce stade.
- 4. Appuvez sur la touche **Mai**. L'élément **veille** devient **veille** prolongée.
- 5. Sélectionnez Veille prolongée.

#### *Mise en veille prolongée automatique*

L'ordinateur entre automatiquement en mode Veille prolongée lorsque vous cliquez sur le bouton d'alimentation, puis fermez l'écran. Commencez cependant par sélectionner les options suivantes :

- 1. Ouvrez le Panneau de configuration.
- 2. Ouvrez Performances et Maintenance et l'Utilitaire Economie **TOSHIBA**K=
- 3. Activez l'onglet **Veille prolongée**, puis cochez la case Activer la prise en charge du mode veille prolongée et cliquez sur le bouton Appliquer.
- 4. Sélectionnez l'onglet **Modes économiques**.
- 5. Double-cliquez sur Mode d'alimentation (Pleine puissance, Normal, etc.), puis ouvrez la fenêtre Mode d'alimentation du système.
- 6. Sélectionnez les paramètres voulus pour Lorsque j'appuie sur le bouton d'alimentation et Lorsque je ferme l'écran.
- 7. Cliquez sur le bouton OK.

#### Données enregistrées en mode Veille prolongée

Lorsque vous arrêtez l'ordinateur en mode Veille prolongée, il enregistre les données relatives à l'environnement sur le disque dur avant de poursuivre la procédure d'arrêt. Pendant cette opération, le voyant Disque reste allumé.

Une fois les données enregistrées et l'ordinateur hors tension, mettez hors tension les périphériques éventuellement connectés à l'ordinateur.

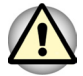

Ne remettez pas l'ordinateur ou ses périphériques immédiatement sous tension. Attendez un instant afin que les condensateurs aient le temps de se décharger.

#### **Mode Veille**

En mode Veille, l'ordinateur reste sous tension, mais l'UC et tous les autres périphériques sont en mode Economie d'énergie.

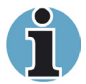

Lorsaue vous utilisez l'adaptateur secteur, l'ordinateur passe en mode Veille en fonction des réglages de l'Utilitaire Economie TOSHIBA.

- Pour sortir du mode Veille, appuyez sur le bouton d'alimentation ou pressez une touche quelconque. Ceci ne fonctionne que si le paramètre « Wake-up on Keyboard » (réveil clavier) est activé dans HW Setup.
- Si une application réseau est active au moment où l'ordinateur se met automatiquement en veille, elle ne sera pas obligatoirement restaurée au réveil du système. Pour empêcher l'ordinateur de passer automatiquement en mode Veille, désactivez l'option Veille de l'Utilitaire Economie TOSHIBA. Ouvrez l'option Veille. Ceci annule toutefois la conformité Energy Star de l'ordinateur.

#### Consigne pour la mise en veille

- Avant d'activer le mode Veille, enregistrez vos données.
- N'installez ou ne retirez pas de module mémoire lorsque l'ordinateur est en mode Veille. Sinon, l'ordinateur ou le module risquent d'être endommagés.
- Si vous transportez l'ordinateur dans un avion ou dans un hôpital, arrêtez-le en mode Veille prolongée ou avec la commande Arrêter pour éviter les risques d'interférences.

#### *Avantages du mode Veille*

La fonction Veille présente les avantages suivants :

- Restaure l'environnement de travail plus rapidement que le mode Veille prolongée.
- Economise l'énergie en arrêtant le système lorsque l'ordinateur ne reçoit aucune entrée pendant la période spécifiée.
- Vous pouvez utiliser la fonction de mise hors/sous tension à la fermeture de l'écran

#### *Application du mode Veille*

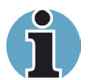

*Vous pouvez également activer le mode Veille à l'aide des touches* **Fn + F3***. Reportez-vous au chapitre 5, Le clavier, pour plus de détails.* 

Le mode Veille peut être activé de trois facons :

- 1. Cliquez sur **Démarrer**, cliquez sur **Arrêter**, puis cliquez sur Veille.
- 2. Fermez l'écran. Cette fonction doit avoir été activée au préalable. Reportez-vous à l'onglet Mode d'alimentation du système dans l'Utilitaire Economie décrit dans le panneau de configuration. Ouvrez Performances et Maintenance et ouvrez l'Utilitaire **Economie TOSHIBA.**
- 3. Appuyez sur le bouton de mise sous tension. Cette fonction doit avoir été activée au préalable. Reportez-vous à Mode d'alimentation du système dans l'Utilitaire Economie décrit dans le panneau de configuration.
- QK= lìîêÉò=**Performances et Maintenance**=Éí=äÛ**Utilitaire Economie TOSHIBA**K=

Ainsi, lorsque vous redémarrez l'ordinateur, vous pouvez reprendre votre travail là où vous l'aviez laissé

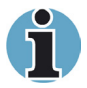

- *1. Lorsque le mode Veille est actif, le voyant Alimentation est orange clignotant.*
- *2. Si l'ordinateur est alimenté par la batterie, augmentez son autonomie en utilisant le mode Veille. Le mode Veille consomme davantage d'énergie que les autres modes d'économie d'énergie.*

#### *Limitations du mode Veille*

Le mode Veille est incompatible avec les conditions suivantes :

- L'alimentation est rétablie immédiatement après l'arrêt.
- Les circuits mémoire sont exposés à de l'électricité statique ou du bruit électrique.

#### Redémarrage de l'ordinateur

Dans certaines conditions, il peut être nécessaire de redémarrer l'ordinateur. Il s'agit, entre autres, des cas suivants :

- Vous changez certains paramètres du système.
- Une erreur se produit et l'ordinateur refuse toute entrée.
- Trois méthodes permettent de redémarrer l'ordinateur :
- 1. Cliquez sur Démarrer, puis sur Arrêter. Dans le menu Arrêt de 1'ordinateur. sélectionnez Redémarrer.
- 2. Appuyez sur  $Ctrl + Alt + Del$  pour afficher le Gestionnaire des tâches de Windows: sélectionnez ensuite Arrêter, puis Redémarrer.
- 3. Appuyez sur le bouton d'alimentation et maintenez-le enfoncé cinq secondes. Attendez de 10 à 15 secondes, puis remettez sous tension en appuvant sur le bouton d'alimentation.

#### Restauration des logiciels préinstallés

Si les fichiers préinstallés sont endommagés, restaurez-les via la carte PC au moyen du CD-ROM de restauration ou du CD-ROM d'utilitaires et de pilotes TOSHIBA et d'un lecteur mobile de CD-ROM.

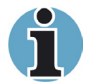

Le CD-ROM d'utilitaires et de pilotes et le CD-ROM de restauration sont des services offerts gratuitement par Toshiba.

#### Restauration de l'ensemble du système

TOSHIBA propose une large gamme de lecteurs CD-ROM externes. Cependant, pour faire fonctionner votre CD-ROM de restauration, le lecteur CD-ROM externe doit être amorçable.

Par conséquent les conditions suivantes doivent être remplies pour que le lecteur externe de CD-ROM externe soit amorcable.

- Assurez-vous de disposer d'un adaptateur de carte PC 16 bits. Les adaptateurs 32 bits (CardBus) ne sont pas pris en charge.
- Prière de n'utiliser que des lecteurs de CD-ROM proposés par TOSHIBA. Il se peut que les lecteurs d'autres marques ne fonctionnent pas.

Pour restaurer l'ensemble du système et des logiciels, veuillez suivre les instructions ci-dessous.

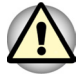

Lorsque vous réinstallez le système d'exploitation Windows, le disque dur est formaté et par conséquent, toutes les données sont effacées irrémédiablement. Assurez-vous que vous disposez d'une copie de sauvegarde de vos données essentielles avant de procéder à une restauration complète du système.

- 1. Placez le CD-ROM de restauration dans le support optique externe, puis mettez l'ordinateur hors tension.
- 2. Maintenez la touche F12 enfoncée, puis remettez l'ordinateur sous tension. Quand le logo TOSHIBA apparaît, relâchez la touche F12.
- 3. Utilisez les touches gauche/droite pour sélectionner l'icône du CD-ROM dans le menu. Reportez-vous à la section Séquence de démarrage du chapitre 7, HW Setup.
- 4. Suivez les instructions affichées à l'écran.
- 5. A l'issue de la procédure, retirez le CD de restauration.
- 6. Appuyez sur Ctrl + Alt + Del pour redémarrer le système. Reportezvous aux instructions d'installation de Windows dans la documentation de Microsoft
- 7. Si l'ordinateur a été livré avec des logiciels supplémentaires, ceux-ci ne seront pas restaurés par le CD-ROM de restauration. Réinstallez ces applications (par ex. pack Works, lecteur logiciel de DVD, jeux, etc) séparément à partir de leurs supports de stockage respectifs.

#### **Restauration des utilitaires et des pilotes TOSHIBA**

Lorsque Windows fonctionne correctement, les pilotes ou applications peuvent être restaurés séparément. Utilisez le CD-ROM d'utilitaires et de pilotes en tenant compte des instructions figurant dans le coffret du CD pour restaurer les pilotes et les utilitaires TOSHIBA.

# **Chapitre 4**

## **Concepts de base**

Ce chapitre regroupe les informations de base concernant l'utilisation de la tablette tactile, du lecteur de disquettes externe, du LAN sans fil, du LAN et du modem interne. Il comporte également des conseils sur l'entretien de votre ordinateur et sur son refroidissement.

#### Utilisation de la tablette tactile

Pour utiliser la tablette tactile, appuyez dessus avec le bout du doigt et faites-le glisser pour déplacer le curseur.

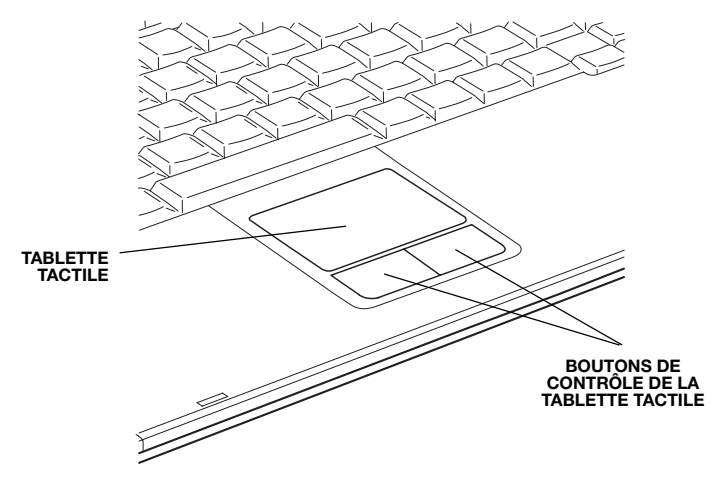

Tablette tactile et utilisation de ses boutons de contrôle

Les deux boutons situés à l'avant du clavier ont les mêmes fonctions que les boutons d'une souris. Appuyez sur le bouton gauche pour choisir un élément dans un menu ou pour manipuler le texte ou les images que vous désignez à l'aide du pointeur de la souris. Appuyez sur le bouton droit pour afficher un menu ou toute autre fonction selon le logiciel que vous utilisez.

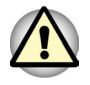

N'appuvez pas trop fort sur la tablette tactile et n'utilisez pas d'obiet pointu, tel qu'un stylo. Sinon, vous risquez d'endommager sa surface.

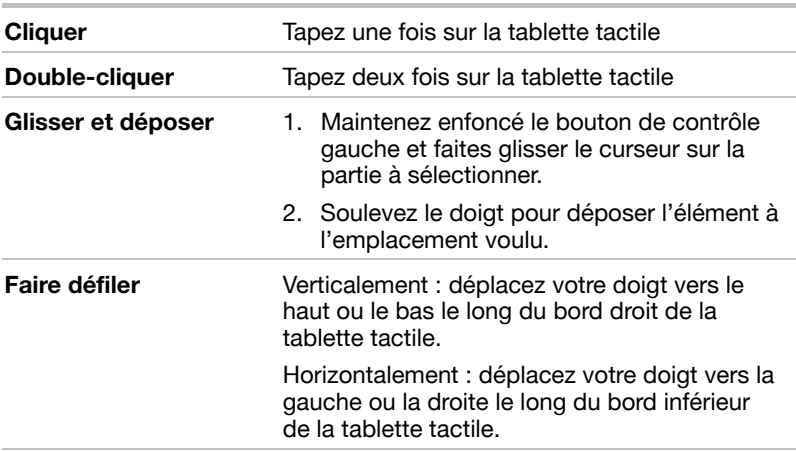

Pour certaines fonctions, utilisez la tablette tactile et non pas un bouton de contrôle

#### Utilisation du kit de lecteur de disquettes USB

Vous pouvez connecter un lecteur de disquettes 3,5 pouces externe au port USB.

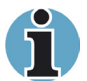

Le kit de lecteur de disquettes USB est disponible en option sur certains modèles.

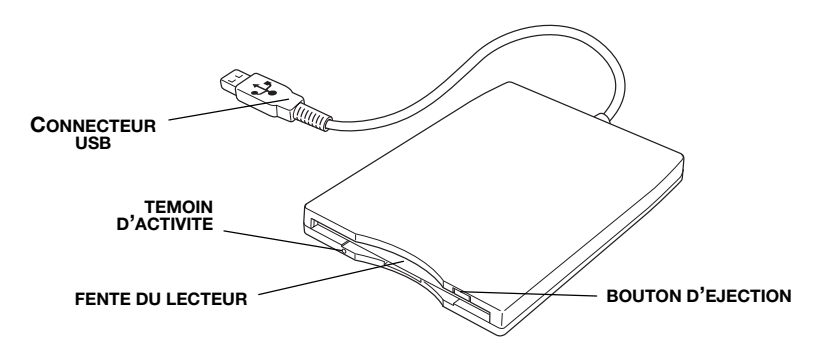

#### Kit lecteur de disquettes USB 3,5 pouces

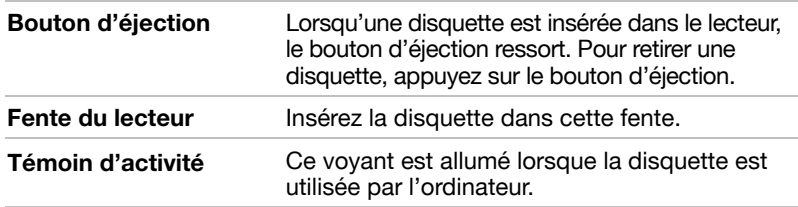

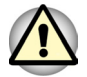

*Vérifiez le témoin d'activité lorsque vous utilisez le lecteur de disquettes. N'appuyez pas sur le bouton d'éjection, ne déconnectez pas de câble ou ne mettez pas l'ordinateur hors tension lorsque ce voyant est allumé. Sinon, vous risquez de perdre des données et d'endommager la disquette et le lecteur.* 

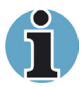

*Le lecteur de disquettes externe doit être placé sur une surface plane et horizontale pendant l'utilisation. Ne posez pas le lecteur sur un plan incliné de plus de 20 ° pendant son utilisation.* 

- *1. Ne posez aucun objet sur le lecteur de disquettes.*
- *2. Si vous devez redémarrer l'ordinateur à partir du lecteur de disquettes ou si votre système d'exploitation ne prend pas en charge les ports USB, activez l'option Emulation USB-FDD Legacy emulation (émulation USB lecteur de disquettes) dans HW Setup. Reportez-vous à la section USB du chapitre 7.*

#### **Connexion du lecteur de disquettes 3,5 pouces**

Le lecteur de disquettes se connecte directement sur le port USB.

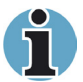

*Ne forcez pas la connexion, sinon vous risquez d'endommager les broches du connecteur.* 

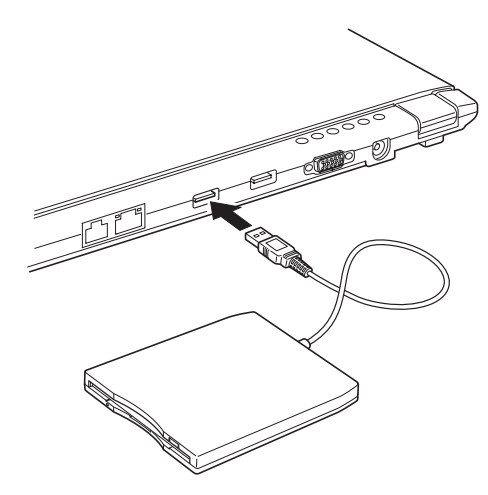

*Connexion du lecteur de disquettes à l'ordinateur* 

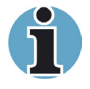

*Lorsque vous connectez le lecteur de disquettes alors que l'ordinateur est sous tension, ce dernier ne détecte le lecteur que 10 secondes plus tard. Ne touchez pas au connecteur pendant cette période.* 

#### Déconnexion du lecteur de disquettes 3,5 pouces

Exécutez la procédure suivante pour déconnecter le lecteur de disquettes :

1. attendez que le témoin d'activité du disque soit éteint pour vous assurer que toute activité a cessé.

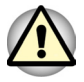

Si vous déconnectez le lecteur de disquettes ou mettez l'ordinateur hors tension pendant que l'ordinateur accède au lecteur, vous risquez de perdre des données ou d'endommager le lecteur.

2. retirez le connecteur du lecteur de disquettes du port USB.

#### **Entretien des disquettes**

Manipulez vos disquettes avec précaution. Les précautions énumérées ci-dessous permettent d'améliorer la durée de vie de vos disquettes et de protéger les données qu'elles contiennent.

- 1. Rangez vos disquettes à l'abri de la poussière. Si une disquette est sale, n'utilisez pas de produits liquides. Nettoyez-la avec un chiffon doux et humide.
- 2. Ne faites pas glisser le volet de protection en métal et ne touchez pas la surface magnétique. En effet, les traces de doigts risquent d'empêcher la lecture des données.
- 3. Des données risquent d'être perdues si vous tordez ou pliez la disquette, ou si vous l'exposez directement aux rayons du soleil ou à des températures extrêmes.
- 4. Ne posez pas d'objets lourds sur vos disquettes.
- 5. Ne mangez pas, ne fumez pas et n'utilisez pas de gomme près de vos disquettes. En effet, les particules étrangères pénétrant dans le boîtier de la disquette risquent d'endommager la surface magnétique.
- 6. Les champs magnétiques peuvent détruire les données contenues sur vos disquettes. Conservez vos disquettes à l'écart des haut-parleurs. des radios, des télévisions et autres sources de champs magnétiques.

#### **I AN sans fil**

Le LAN sans fil est compatible avec les systèmes LAN reposant sur la technologie radio d'étalement du spectre en séquence directe. Elle est conforme à la norme LAN sans fil IEEE 802.11 (révision A, B), mode Turbo. Elle prend en charge les fonctions suivantes :

- Mécanisme de sélection automatique du taux de transmission pour les plages de communication 54, 48, 36, 24, 18, 12, 9 et 6 Mbit/s (révision A, révisions A/B combinées).
- Mécanisme de sélection automatique du taux de transmission pour les plages de communication 11, 5,5, 2 et 1 Mbit/s (révision B).
- Mécanisme de sélection automatique du taux de transmission pour les plages de communication 108, 96, 72, 48, 36, 24, 18 et 12 Mbit/s (mode Turbo, révisions A/B combinées).
- Sélection du canal (5 GHz : Révision A 2.4 GHz : Révision B)
- Itinérance sur des canaux multiples.
- Gestion de l'alimentation de la carte.
- Chiffrement de données WEP (Wired Equivalent Privacy) basé sur l'algorithme de chiffrement à 152 bits. (Révisions A/B combinées). Chiffrement de données WEP (Wired Equivalent Privacy) basé sur l'algorithme de chiffrement à 128 bits. (Révision B uniquement)
- Chiffrement de données AES (Advanced Encryption Standard) basé sur l'algorithme de chiffrement à 256 bits. (Révisions A/B combinées)

La fonction Wake-up on LAN n'est pas compatible avec les réseaux sans fil.

#### Sécurité

- 1. Veillez à toujours activer la fonction WEP (chiffrement). Sinon, votre ordinateur autorisera l'accès illégal d'étrangers via le LAN sans fil, ce qui entraîne un risque d'intrusion, d'espionnage électronique, et de perte ou de destruction de vos données. TOSHIBA conseille vivement à ses clients d'activer la fonction WEP.
- 2. TOSHIBA ne saurait être tenu responsable d'un espionnage électronique rendu possible par l'utilisation d'un LAN sans fil et des dommages qui en découlent.

#### **Commutateur de communication sans fil**

Vous pouvez activer ou désactiver la fonction LAN sans fil avec le commutateur marche/arrêt. Lorsque le commutateur est en position arrêt. aucune communication n'est possible. Faites glisser ce commutateur vers la droite pour activer la fonction de communication sans fil et vers la gauche pour la désactiver.

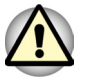

Assurez-vous que ce commutateur est en position d'arrêt lorsque vous vous trouvez dans un avion ou dans un hôpital. Vérifiez le voyant. Lorsqu'il est éteint. la fonction de communication sans fil est désactivée.

#### **Voyant de communication sans fil**

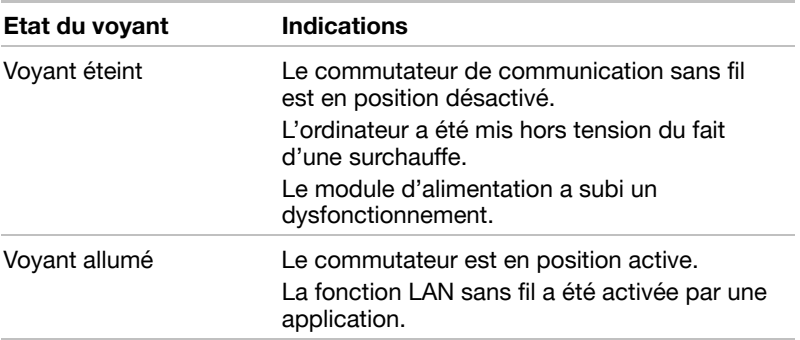

Ce voyant indique l'état des fonctions de communication sans fil.

Si vous utilisez l'icône située dans la barre d'état système pour désactiver les communications sans fil. redémarrez l'ordinateur ou suivez les procédures cidessous pour que le système reconnaisse les communications sans fil. Cliquez sur les commandes suivantes : Démarrer, Paramètres, Panneau de configuration. Système. Gestionnaire de périphériques et Actualiser.

#### LAN

Les circuits LAN prennent en charge Ethernet LAN (10 mégabits par seconde. 10BASE-T) de facon standard et Fast Ethernet LAN (100 mégabits par seconde, 100BASE-Tx). Cette section indique comment se connecter à un LAN ou s'en déconnecter

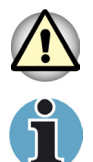

N'installez ou ne retirez pas de module mémoire en option lorsque la fonction Wake-up on LAN est active.

L'ordinateur doit être connecté au secteur pour utiliser la fonction Wakeup on LAN. Ne débranchez pas l'adaptateur si vous utilisez cette fonction.

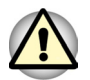

#### **Types de câbles LAN**

L'ordinateur doit être confiquré correctement avant d'être connecté à un réseau local. L'utilisation des paramètres par défaut de l'ordinateur lors de la connexion à un réseau local risque de provoquer un dysfonctionnement de ce dernier. Consultez votre administrateur de réseau concernant ces procédures.

Si vous utilisez un LAN Fast Ethernet (100 mégabits par seconde. 100BASE-TX), utilisez un câble CAT5. N'utilisez pas de câble CAT3.

Si vous utilisez un LAN Ethernet (10 mégabits par seconde, 10BASE-T), utilisez indifféremment un câble CAT5 ou CAT3

#### **Connexion du câble LAN**

Pour connecter le câble réseau, suivez les étapes ci-dessous.

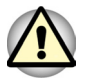

Connectez l'adaptateur secteur avant de connecter le câble LAN. L'adaptateur secteur doit rester connecté pendant l'utilisation du LAN. Sinon, le système risque de se bloquer.

- 1. Mettez l'ordinateur, ainsi que ses périphériques, hors tension.
- 2. Insérez l'une des extrémités du câble dans la prise LAN. Appuyez doucement jusqu'à ce que vous sentiez un déclic.

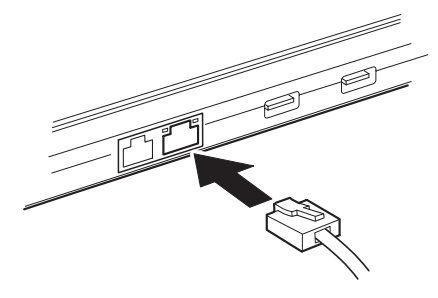

Connexion du câble réseau

3 Branchez l'autre extrémité du câble sur un concentrateur LAN Consultez votre administrateur réseau avant de connecter le câble à un concentrateur.

#### Déconnexion du câble LAN

Pour déconnecter le câble réseau, suivez les étapes ci-dessous.

- 1. Pincez le levier du connecteur de la prise LAN de l'ordinateur, puis tirez sur ce dernier.
- 2. Déconnectez le câble du concentrateur LAN en appuyant sur le petit levier en plastique. Consultez votre administrateur réseau avant de déconnecter le câble d'un concentrateur.

#### **Modem**

Cette section décrit la connexion et la déconnexion d'un modem interne et d'une prise téléphonique.

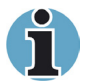

Le modem interne ne prend pas en charge les fonctions vocales. Par contre, toutes les fonctions de transmission de données et de télécopies sont prises en charge.

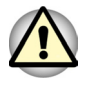

- 1. En cas d'orage, débranchez le câble du modem de la prise téléphonique.
- 2. Ne connectez pas le modem à une ligne numérique (RNIS). Sinon, le modem risque d'être endommagé.

#### Sélection d'une zone

La réglementation des télécommunications varie d'une zone à l'autre. Assurez-vous que les paramètres de votre modem respectent les règlements de la zone d'utilisation.

Pour sélectionner une zone, procédez comme suit.

1. Cliquez sur Démarrer, pointez sur Tous les programmes, puis sur Modem interne TOSHIBA et cliquez sur Code national.

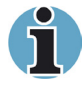

N'utilisez pas la fonction de sélection du pays ou de la zone figurant dans la fenêtre Propriétés de modem, accessible à partir du Panneau de configuration. En effet, cette procédure n'est pas reconnue par le système.

- 2. L'icône de l'Utilitaire de sélection de zone est alors affichée dans la barre des tâches de Windows
- 3. Cliquez sur l'icône avec le bouton principal de la souris pour afficher la liste des zones où le modem est pris en charge. Un sous-menu des informations de téléphonie est également affiché. Une marque est affichée près de la zone sélectionnée et de l'emplacement d'appel.
- 4. Sélectionnez une zone dans la liste ou un emplacement dans le sous-menu.
- Cliquez sur une zone pour la sélectionner. Le nouvel emplacement est défini automatiquement.
- Lorsque vous sélectionnez un emplacement, la zone correspondante est sélectionnée automatiquement et ses paramètres s'appliquent.

#### **Menu Propriétés**

Cliquez sur l'icône avec le bouton droit de la souris pour afficher le menu propriétés.

#### **Paramètres**

Activez ou désactivez les paramètres suivants :

#### **Mode AutoRun**

L'utilitaire de sélection de la zone est activé automatiquement lorsque vous démarrez le système d'exploitation.

#### Ouvrir la boîte de dialoque Propriétés de numérotation après la sélection de la zone

La boîte de dialogue Propriétés de numérotation est affichée automatiquement après la sélection de la zone.

#### Liste d'emplacements

Un sous-menu affiche les emplacements disponibles.

#### Ouvrir la boîte de dialogue, si le code du modem et de l'emplacement ne correspondent pas

Une boîte de dialoque d'avertissement est affichée si les paramètres de la zone et de l'emplacement ne correspondent pas.

#### Sélection du modem

Lorsque l'ordinateur ne reconnaît pas le modem, une boîte de dialoque s'affiche. Sélectionnez le port COM utilisé par votre modem.

#### *Propriétés de numérotation*

Sélectionnez cet élément pour afficher les propriétés de numérotation.

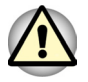

*Si vous utilisez votre ordinateur au Japon, vous devez sélectionner le mode Japon conformément à la loi sur les télécommunications. Au Japon, il est illégal d'utiliser un modem qui utilise un autre mode.* 

#### **Connexion**

Suivez les étapes ci-dessous pour connecter le câble du modem :

- 1. Insérez l'une des extrémités du câble dans la prise RJ11 du modem.
- 2. Branchez l'autre extrémité sur la prise téléphonique.

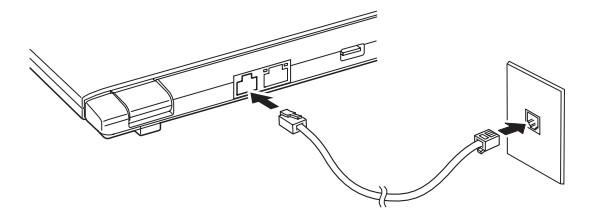

*Connexion du modem interne* 

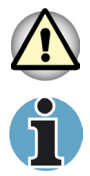

*Ne tirez pas sur le câble et ne déplacez pas l'ordinateur lorsque le câble est branché.* 

*Lorsqu'un périphérique de stockage, tel qu'un lecteur optique ou un disque dur, est connecté à une carte PC 16 bits, votre modem risque de rencontrer les problèmes suivants :* 

- *1. Les communications sont ralenties ou s'interrompent.*
- *2. Des blancs apparaissent dans les plages sonores.*

#### **Déconnexion**

Suivez les étapes ci-dessous pour déconnecter le câble du modem :

- 1. Retirez le connecteur de la prise téléphonique.
- 2. Déconnectez le câble de l'ordinateur en appuyant sur le petit levier en plastique.

#### **Nettoyage de l'ordinateur**

Afin d'assurer une utilisation prolongée et sans problème, protégez votre ordinateur contre la poussière et évitez d'en approcher tout liquide.

■ Veillez à ne répandre aucun liquide sur l'ordinateur. Toutefois, si cela se produit, mettez immédiatement l'ordinateur hors tension et laissezle sécher avant de le remettre sous tension.

Nettoyez l'ordinateur à l'aide d'un chiffon humide (n'utilisez que de l'eau). Vous pouvez utiliser un produit pour vitres sur l'écran. Pulvérisez ce produit en petite quantité sur un chiffon doux et frottez doucement.

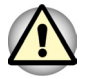

*N'appliquez jamais de détergent directement sur l'ordinateur et ne laissez aucun liquide s'introduire dans l'ordinateur. N'utilisez jamais de produits chimiques caustiques ou corrosifs.* 

#### **Déplacement de l'ordinateur**

L'ordinateur est extrêmement solide et fiable. Il est toutefois recommandé de prendre certaines précautions lors des déplacements.

- $\blacksquare$  Attendez la fin de toute activité du disque avant de déplacer l'ordinateur. Vérifiez les voyants **Disque** de l'ordinateur et les témoins d'activité des lecteurs externes.
- $\blacksquare$  Si une disquette se trouve dans le lecteur externe, retirez-la.
- Déconnectez l'adaptateur secteur et tous les périphériques externes reliés à l'ordinateur.
- Mettez l'ordinateur hors tension
- Fermez l'écran. Ne soulevez pas l'ordinateur en le prenant par l'écran ou la partie arrière (comportant tous les ports d'interface).
- $\blacksquare$  Fermez tous les capots de ports.
- Utilisez une sacoche de transport lorsque vous vous déplacez.

#### **Refroidissement**

L'UC est équipée d'un capteur de température interne qui la protège de la surchauffe. Par conséquent, il risque davantage de surchauffer, surtout à vitesse élevée. L'ordinateur peut être refroidi en activant le ventilateur, puis en réduisant la cadence de traitement. Vous pouvez également choisir de réduire la vitesse de l'UC avant d'activer le ventilateur. Utilisez l'option Méthode de refroidissement, dans l'onglet Modes économiques de l'Utilitaire Economie TOSHIBA.

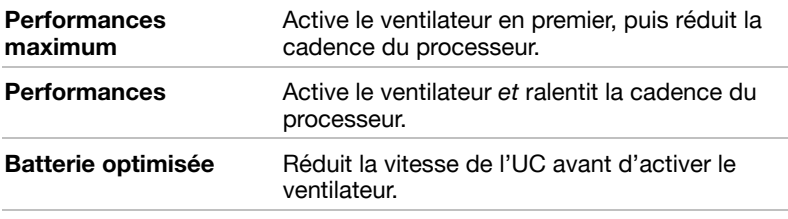

Lorsque la température redescend en dessous d'un certain seuil. le ventilateur est désactivé ou la vitesse de traitement revient à son niveau normal.

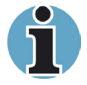

*Si la température de l'unité centrale dépasse un certain niveau de température, le système est arrêté automatiquement en raison du risque de dommages. Les données en mémoire vive sont alors perdues.* 

## **Chapitre 5**

### Le clavier

Les diverses dispositions des touches du clavier de l'ordinateur sont compatibles avec le clavier étendu à 101/102 touches. En effet, grâce à certaines combinaisons, yous pouvez exécuter sur votre ordinateur toutes les fonctions d'un clavier à 101/102 touches.

Le nombre de touches figurant sur votre clavier dépend de la configuration correspondant à la langue utilisée. Il existe des claviers pour un grand nombre de langues.

Il existe cinq types de touches : touches de type machine à écrire, bloc numérique, touches de fonction, touches de configuration et touches de contrôle du curseur.

#### Touches de type machine à écrire

Les touches de type machine à écrire standard génèrent des caractères maiuscules et minuscules, des chiffres, des signes de ponctuation et des symboles spéciaux qui apparaissent à l'écran.

Il existe cependant certaines différences entre les touches de l'ordinateur et celles d'une machine à écrire :

- La largeur des lettres et des chiffres qui apparaissent à l'écran est variable. Les espaces, générés par un « caractère d'espacement ». varient également en fonction de la justification du texte et d'autres facteurs.
- La lettre minuscule I (eI) et le nombre 1 (un) ne sont pas interchangeables sur un ordinateur comme c'est le cas sur une machine à écrire.
- La lettre majuscule O (ho) et le nombre 0 (zéro) ne sont pas interchangeables.
- La touche de fonction Caps Lock verrouille uniquement les caractères alphabétiques en maiuscules alors que sur une machine à écrire la touche de majuscule verrouille toutes les touches en position maiuscule.
- Les touches Shift. Tab et BkSp ont le même effet que sur une machine à écrire, mais elles remplissent également des fonctions spécifiques sur l'ordinateur.

#### **Touches de fonction F1 à F12**

Les touches de fonction, à ne pas confondre avec la touche Fn, sont au nombre de 12 et se situent sur la partie supérieure du clavier. Ces touches fonctionnent différemment des autres.

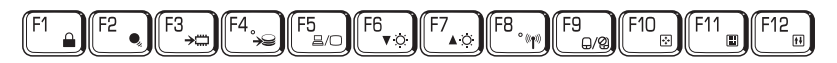

Les touches F1 à F12 sont appelées touches de fonction parce qu'elles permettent d'exécuter des opérations déjà programmées. Combinées à la touche Fn. ces touches exécutent des fonctions spécifiques sur votre ordinateur. Reportez-vous à la section, Touches de configuration : combinaisons avec la touche Fn. plus loin dans ce chapitre. Le logiciel utilisé détermine la fonction des différentes touches

#### Touches de configuration: combinaisons avec la touche Alt Gr

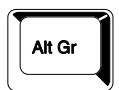

La touche Alt Gr. située à droite de la barre d'espacement, est utilisée en combinaison avec d'autres touches pour générer des caractères accentués ou spéciaux (#.@.|, etc.). Veuillez remarquer que certaines touches, dans la partie supérieure du clavier, comportent trois symboles (à ne pas confondre avec les caractères bleus ou blancs sur le bord des touches spéciales). Pour générer le troisième symbole, maintenez enfoncée la touche Alt Gr et appuyez sur la touche comportant ce symbole. Notez que la touche Alt Gr ne figure pas au clavier américain.

#### Touches de configuration: combinaisons avec la touche En

La touche Fn (fonction) n'existe que sur les ordinateurs TOSHIBA et est utilisée avec d'autres touches pour effectuer divers réglages. Les touches de configuration sont des combinaisons de touches qui activent ou configurent certaines fonctions spécifiques.

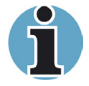

Certains logiciels désactivent ou changent les fonctions des touches de configuration. Les paramètres des touches de configuration ne sont pas restaurés par le mode Veille.

#### Emulation des touches d'un clavier étendu

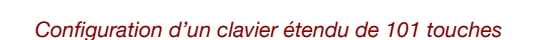

Ce clavier a été conçu pour remplir toutes les fonctions du clavier étendu de 101 touches comme il figure à l'illustration 5-1. Ce clavier étendu de 101/102 touches possède un bloc numérique et une touche d'arrêt du défilement. Il comporte également les touches Enter et Ctrl sur la partie droite du clavier principal. Certaines touches du clavier étendu doivent être simulées à l'aide de deux touches au lieu d'une seule, comme c'est le cas sur un clavier plus grand.

Il se peut que votre logiciel exige l'utilisation de touches qui ne sont pas disponibles sur votre clavier. En appuyant sur la touche Fn associée aux touches suivantes, vous simulez les fonctions d'un clavier étendu.

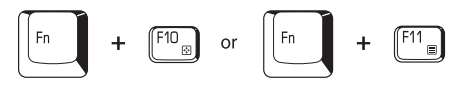

Appuyez sur les touches Fn + F10 ou Fn + F11 pour accéder au bloc intégré. Les touches avec des caractères blancs sur leur partie inférieure sont activées et deviennent des touches numériques (Fn + 11) ou des touches de contrôle du curseur (Fn + F10). Pour de plus amples informations sur la fonction de ces touches, reportez-vous à la section Bloc numérique intégré, plus loin dans ce chapitre. Par défaut, ces deux paramètres sont désactivés à la mise sous tension.

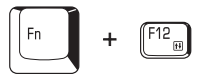

Appuyez sur Fn + F12 (ScrLock) pour verrouiller le curseur sur une ligne donnée. Ce paramètre est désactivé par défaut.

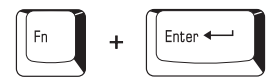

Appuyez sur Fn + Enter pour simuler Enter sur le bloc numérique du clavier étendu.

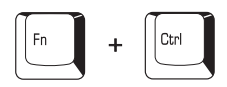

Appuyez sur Fn + Ctrl pour simuler la touche Ctrl de droite d'un clavier étendu.

#### Touches d'accès direct

Les touches d'accès direct ( $Fn +$ une autre touche) permettent d'activer ou de désactiver certaines fonctions de l'ordinateur.

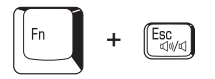

Muet : Appuyez sur Fn + Esc pour activer ou désactiver le son sous Windows, Lorsque vous appuvez sur ces touches d'accès direct, le mode actif est affiché sous forme d'icône.

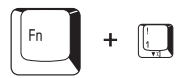

Réduction du volume : Appuyez sur Fn + 1 pour baisser le volume. Lorsque vous appuyez sur cette touche d'accès direct, le mode actif est affiché sous forme d'icône pendant deux secondes.

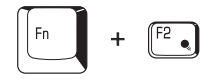

Augmentation du volume : Appuyez sur  $Fn + 2$  pour augmenter le volume. Lorsque vous appuyez sur cette touche d'accès direct, le mode actif est affiché pendant deux secondes.

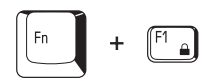

Sécurité instantanée : Appuvez sur Fn + F1 pour vider l'écran et protéger l'accès à vos données. Pour restaurer l'affichage et les paramètres d'origine, appuyez sur une touche ou sur la tablette tactile. Si vous avez défini un mot de passe pour l'écran de veille, une boîte de dialoque apparaît. Saisissez le mot de passe de l'écran de veille, puis cliquez sur OK. Si aucun mot de passe n'est défini, appuyez simplement sur une touche ou sur la tablette tactile.

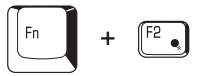

Modes économiques : Appuyez sur les touches  $Fn + F2$  pour changer le mode d'économie de la batterie.

Si vous appuyez sur  $Fn + F2$ , le mode d'économie d'énergie s'affiche dans une boîte de dialogue. Maintenez la touche Fn enfoncée et appuyez de nouveau sur F2 pour changer ce paramètre. Vous pouvez également le modifier avec l'option Secteur ou Alimentation par batteries dans l'onglet Propriétés de l'Utilitaire Economie.
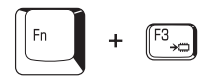

**Veille :** Lorsque vous appuyez sur **Fn** + **F3**. l'ordinateur active le mode Veille. Pour ne pas activer le mode Veille involontairement, une boîte de dialogue de confirmation apparaît. Vous pouvez activer la case de cette boîte de dialoque pour ne plus l'afficher à l'avenir.

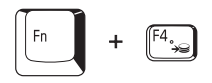

**Veille prolongée :** Lorsque vous appuyez sur Fn + F4, l'ordinateur active le mode Veille prolongée. Pour ne pas activer le mode Veille prolongée involontairement, une boîte de dialogue de confirmation apparaît. Vous pouvez activer la case de cette boîte de dialoque pour ne plus l'afficher à l'avenir.

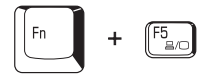

**Sélection de l'écran :** Appuyez sur Fn + F5 pour changer d'écran actif. Lorsque vous appuyez sur ces touches d'accès direct, une boîte de dialogue s'affiche. Seuls les périphériques disponibles sont affichés. Maintenez enfoncée la touche Fn et appuyez de nouveau sur F5 pour ÅÜ~åÖÉê=ÇÉ=é¨êáéܨêáèìÉK=içêëèìÉ=îçìë=êÉäßÅÜÉò=**Fn** Éí=**F5**I=äÉ=é¨êáéܨêáèìÉ= sélectionné change. Si yous maintenez enfoncées les touches pendant 3 secondes, l'écran interne est sélectionné automatiquement.

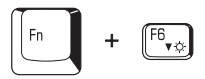

**Luminosité de l'écran :** Appuvez sur Fn + F6 pour réduire la luminosité de l'écran interne par paliers. Lorsque vous appuyez sur ces touches d'accès direct, le mode actif apparaît sous forme d'icône contextuelle pendant deux secondes. Vous pouvez également changer ce paramètre avec l'option Luminosité de *l'écran*, figurant dans l'onglet Modes économiques de l'Utilitaire Economie.

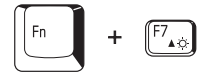

**Luminosité de l'écran :** Appuyez sur Fn + F7 pour augmenter la luminosité de l'écran interne par paliers. Lorsque vous appuyez sur ces touches d'accès direct, le mode actif apparaît sous forme d'icône contextuelle pendant deux secondes. Vous pouvez également changer ce paramètre avec l'option Luminosité de l'écran, figurant dans l'onglet *Modes économiques* de l'Utilitaire Economie.

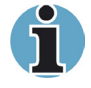

*Vous ne pouvez pas changer la luminosité de l'écran pendant environ 18 secondes après la mise sous tension de l'écran. Afin de préserver la qualité de l'écran, le niveau de luminosité est défini à sa valeur maximum.* 

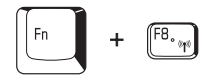

**Communication sans fil :** Sur cet ordinateur, la fonction LAN sans fil ne peut être activée en appuvant sur **Fn + F8**. Utilisez le commutateur de communication sans fil pour passer à la fonction LAN sans fil. Notez que le commutateur n'est disponible que si votre ordinateur supporte le LAN sans fil. Reportez-vous au Commutateur de communication sans fil au Chapitre 2, Présentation pour tout complément d'information.

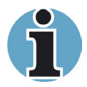

*Si aucun périphérique de communication sans fil n'est installé, aucune boîte de dialogue ne s'affiche.* 

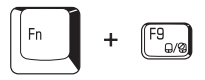

**Tablette tactile :** Appuyez sur Fn + F9 pour activer ou désactiver la fonction Tablette tactile. Lorsque yous appuvez sur ces touches d'accès direct, le mode actif change et est affiché sous forme d'icône.

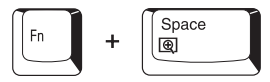

Sélection de la résolution d'écran : Appuyez sur les touches Fn + space pour modifier la résolution de l'affichage. Chaque fois que vous appuyez sur ces touches d'accès direct. la résolution de l'affichage est modifiée : Elle passe de la résolution en cours (résolution d'origine) à la résolution 1 024 X 768, de 1024 X768 à 800 X 600, de 800 X 600 à la résolution d'origine.

## **Blocage temporaire de la touche Fn**

Exécutez l'Utilitaire Accessibilité pour « bloquer » temporairement la touche **Fn**, de façon à pouvoir appuyer sur une touche de fonction.

## **Touches Windows spécifiques**

Le clavier comporte deux touches spécifiques à Windows. l'une active le menu **Démarrer** et l'autre a le même effet que le bouton secondaire de la souris.

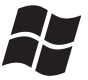

Cette touche (Windows logo key) active le menu **Démarrer** de Windows.

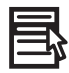

Cette touche (Application key) active les options normalement associées au bouton droit de la souris.

## **Bloc numérique intégré**

Le clavier n'est pas doté d'un pavé numérique indépendant. Le bloc numérique intégré assure des fonctions identiques.

Les touches situées au centre du clavier et portant des caractères blancs constituent le bloc numérique intégré. Ce dernier dispose des mêmes fonctions que le payé du clavier étendu de 101/102 touches de Pillustration 5-2

## Activation du bloc numérique intégré

Le bloc numérique intégré permet d'entrer des données numériques ou de contrôler les mouvements du curseur et de la page.

#### **Mode curseur**

Pour activer le mode Curseur, appuyez sur Fn + F10. Le voyant du mode Curseur s'allume. Essayez maintenant le curseur et le contrôle de la page en utilisant les touches figurant sur l'illustration 5-2. Appuyez de nouveau sur Fn + F10 pour désactiver le bloc numérique intégré.

#### **Mode numérique**

Pour activer le mode Numérique, appuyez sur Fn + F11. Le voyant du mode Numérique s'allume. Essayez maintenant d'entrer des données numériques en utilisant les touches figurant sur l'illustration 5-2. Appuyez de nouveau sur Fn + F11 pour désactiver le bloc numérique intégré.

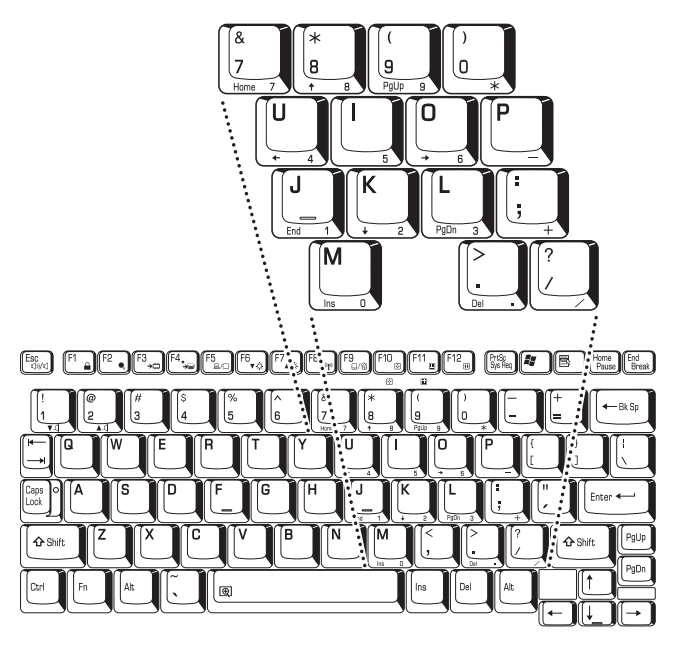

Bloc numérique intégré

## Utilisation temporaire du clavier normal (bloc numérique activé)

Tout en utilisant le bloc numérique intégré, vous pouvez accéder au clavier normal :

- 1. Appuyez sur Fn et sur une autre touche. Toutes les touches se comporteront alors comme si le bloc numérique était désactivé.
- 2. Tapez les lettres maiuscules en utilisant Fn + Shift et en appuvant sur la touche voulue.
- 3. Relâchez Fn pour revenir au bloc numérique intégré.

## Utilisation temporaire du bloc numérique intégré (bloc numérique désactivé)

Tout en utilisant le clavier, vous pouvez accéder au bloc numérique intégré sans avoir à activer ce dernier :

- 1. Appuyez sur **Fn** et maintenez cette touche enfoncée.
- 2. Vérifiez les voyants relatifs au clavier. Fn permet de revenir au dernier mode utilisé. Si le voyant mode Numérique est allumé, vous pouvez utiliser le bloc numérique pour l'entrée de chiffres. Si le vovant mode Défilement est allumé, vous pouvez l'utiliser pour le contrôle du curseur et de la page.
- 3. Relâchez la touche Fn pour rétablir le mode d'utilisation normal.

## **Changements temporaires de modes**

Si l'ordinateur est en mode Numérique, passez temporairement en mode Curseur en appuyant sur l'une des touches de majuscule (Shift).

Si l'ordinateur est en mode Curseur, passez temporairement en mode Numérique en appuyant sur l'une des touches de majuscule (Shift).

## Génération de caractères ASCII

Tous les caractères ASCII ne sont pas disponibles sur le clavier. Toutefois, ces caractères peuvent être reproduits en entrant le code correspondant.

Lorsque le bloc numérique intégré est activé :

- 1. Maintenez la touche Alt enfoncée.
- 2. A l'aide des touches du bloc numérique intégré, tapez le code ASCII voulu.
- 3. Relâchez la touche Alt pour que le caractère apparaisse à l'écran.

Lorsque le bloc numérique intégré est désactivé :

- 1. Maintenez les touches  $Alt + Fn$  enfoncées.
- 2. A l'aide des touches du bloc numérique intégré, tapez le code ASCII voulu.
- 3. Relâchez les touches Alt + Fn pour que le caractère apparaisse à l'écran

# **Chapitre 6**

## Alimentation et modes de mise sous tension

Les ressources d'alimentation de l'ordinateur se composent de l'adaptateur secteur et des batteries internes. Le présent chapitre explique comment utiliser au mieux ces ressources. Il explique notamment comment charger et remplacer des batteries, et vous donne également des conseils relatifs à l'économie d'énergie et à la sélection des modes de mise sous tension

## **Conditions d'alimentation**

Les capacités de l'ordinateur et le niveau de charge de la batterie sont affectés par les conditions d'alimentation : adaptateur secteur connecté. batterie installée et niveau de charge de cette dernière.

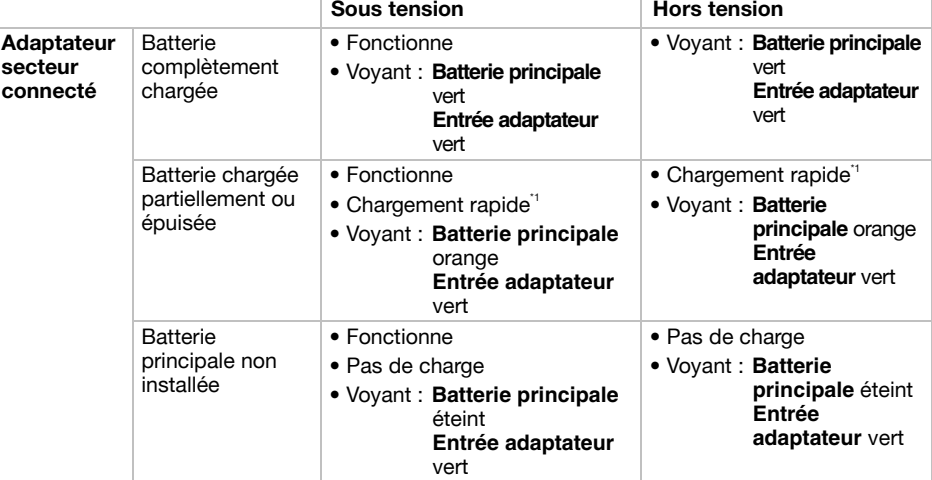

#### Tableau 6-1 Conditions d'alimentation

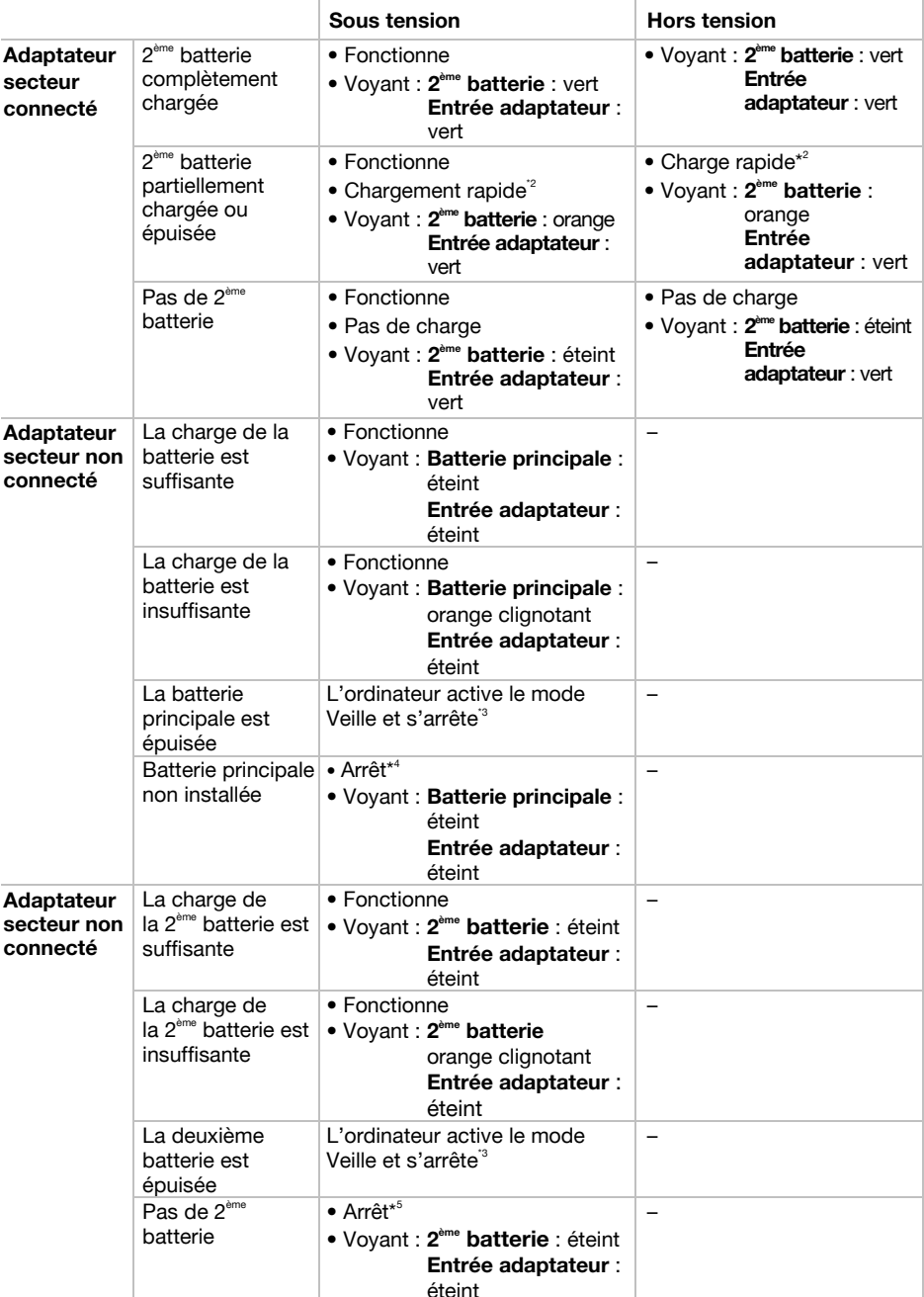

## Tableau 6-1 Conditions d'alimentation (suite)

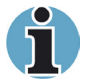

Le voyant 2ème batterie est utilisé lorsqu'une deuxième batterie est installée.

- \*1 Lorsque la deuxième batterie n'est pas en cours de charge.
- \*<sup>2</sup> Lorsque la batterie principale n'est pas en cours de charge
- \*3 Si la batterie principale et une deuxième batterie sont installées. l'ordinateur n'active pas le mode Veille tant que la charge cumulée des deux batteries n'est pas épuisée.
- \*4 Si la deuxième batterie n'est pas installée.
- \*<sup>5</sup> Si la batterie principale n'est pas installée.

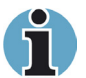

La batterie principale est chargée en premier. Lorsqu'elle est totalement chargée, le chargement de la deuxième batterie commence.

## **Vovants d'alimentation**

Comme le montre le tableau ci-dessus, les voyants Batterie principale, Deuxième batterie, Entrée adaptateur et Alimentation indiquent la capacité de fonctionnement de l'ordinateur ainsi que le niveau de charge de la batterie.

## Indication du niveau de la hatterie

Le voyant Batterie principale indique l'état de la batterie principale et le voyant Deuxième batterie l'état de la deuxième batterie. Le voyant Batterie indique l'état de charge de la batterie principale au moyen des couleurs suivantes :

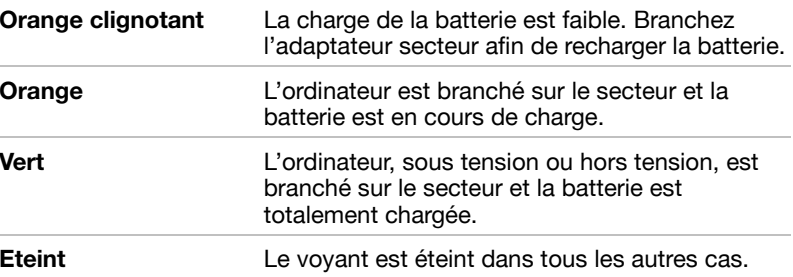

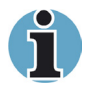

Si la batterie devient trop chaude lors de la charge, celle-ci est interrompue et le vovant correspondant est éteint. Lorsque la température de la batterie revient à un niveau normal, la charge se poursuit. Cette situation peut se produire que l'ordinateur soit sous ou hors tension.

## **Vovant Entrée adaptateur**

Le voyant Entrée adaptateur indique l'état d'alimentation de l'ordinateur lorsque ce dernier est alimenté par l'adaptateur secteur.

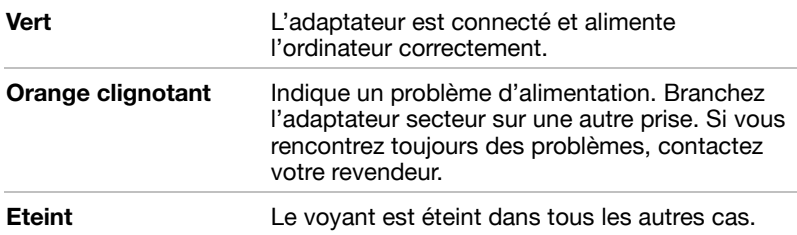

## **Voyant d'alimentation**

Vérifiez le voyant Alimentation pour connaître l'état de la source d'alimentation

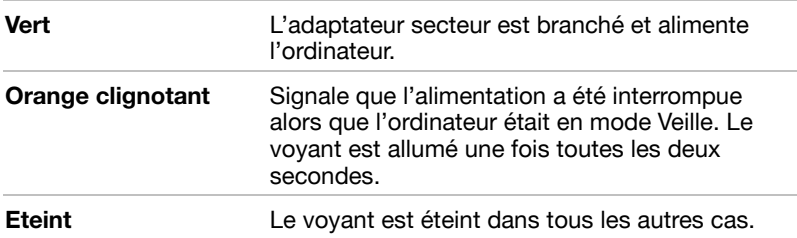

## **Types de batterie**

L'ordinateur dispose de trois types de batterie :

- Batterie principale **In**
- Deuxième batterie grande capacité **COL**
- Batterie de l'horloge temps réel (RTC) **COL**

## **Batterie principale**

Lorsque le cordon d'alimentation n'est pas branché, l'ordinateur est alimenté par une batterie amovible lithium-ion polymère. Par convention, cette batterie est appelée « Batterie principale ». Vous pouvez acheter des batteries supplémentaires pour prolonger l'autonomie de l'ordinateur.

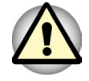

- 1. Cette batterie est de type lithium-ion polymère et peut exploser si elle n'est pas correctement remplacée, utilisée, manipulée ou éliminée. l'élimination de la batterie doit se faire conformément aux ordonnances et règlements en viqueur dans votre collectivité locale. Utilisez uniquement les batteries recommandées par TOSHIBA.
- 2. Ne retirez pas la batterie lorsque l'ordinateur est en mode Veille. Les données sont stockées dans la mémoire vive, ce qui signifie que vous les perdrez si l'alimentation de l'ordinateur est interrompue intempestivement. Lorsque l'ordinateur est mis hors tension en mode Veille et que l'adaptateur secteur n'est pas connecté, la batterie principale et la deuxième batterie en option sont utilisées pour conserver les programmes et les données en mémoire. Le mode Veille ne fonctionne pas lorsque la batterie principale est entièrement déchargée.

Pour maintenir la capacité maximum de la batterie, utilisez l'ordinateur sur batterie et laissez cette dernière se décharger complètement au moins une fois par mois. Reportez-vous à la section Prolongement de la durée de vie de la batterie de ce chapitre pour plus de détails. Lorsque l'ordinateur est utilisé constamment sur secteur, par l'intermédiaire de l'adaptateur secteur ou d'une station d'accueil. les performances de la batterie s'amenuisent. Par conséquent, elle risque de ne plus disposer de son autonomie nominale et le vovant Batterie indique un niveau faible.

## Deuxième batterie grande capacité

Une deuxième batterie grande capacité permet d'accroître l'autonomie de votre ordinateur. Tenez compte de l'avertissement relatif au mode Veille dans la section précédente Batterie principale.

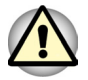

La deuxième batterie grande capacité est à base lithium-ion et peut exploser si elle n'est pas correctement remplacée, utilisée, manipulée ou rejetée. L'élimination de la batterie doit se faire conformément aux ordonnances et règlements en viqueur dans votre collectivité locale. Utilisez uniquement les batteries recommandées par TOSHIBA.

## Batterie de l'horloge temps réel (RTC)

La batterie de l'horloge en temps réel assure l'alimentation nécessaire à l'horloge en temps réel et au calendrier interne. Elle permet également de maintenir la configuration du système.

En cas de décharge complète de la batterie RTC, le système perd ces données. Dans ce cas, le message ci-dessous apparaît lors de la mise sous tension :

```
**** RTC battery is low or CMOS checksum is
inconsistent (Batterie RTC faible ou somme de
contrôle CMOS incohérente) ****
```

```
Press [F1] key to set Date/Time (Appuyez sur la
touche [F1] pour régler la date et l'heure).
```
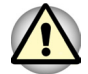

La batterie RTC de l'ordinateur est une batterie lithium-ion et doit être remplacée uniquement par votre revendeur ou un technicien TOSHIBA. Tout remplacement ou toute manipulation, utilisation ou élimination incorrecte de la batterie peut provoquer une explosion. L'élimination de la batterie doit se faire conformément aux ordonnances et règlements en viqueur dans votre collectivité locale.

## Entretien et utilisation de la batterie

La batterie est un composant essentiel de l'informatique portative. En prenant soin, vous prolongerez son autonomie ainsi que sa durée de vie. Pour un fonctionnement en toute sécurité et une optimisation des performances de la batterie, observez les instructions ci-après.

## Précautions de sécurité

Une mauvaise manipulation des batteries peut causer la mort, des blessures graves ou des dommages matériels. Lisez attentivement les messages suivants :

Danger : Indique une situation dangereuse pouvant entraîner la mort ou des blessures graves en cas de non-respect des instructions.

**Avertissement:** Indique une situation potentiellement dangereuse pouvant entraîner la mort ou des blessures graves en cas de non-respect des instructions

Attention : Indique une situation potentiellement dangereuse pouvant entraîner des blessures ou des dégâts matériels plus ou moins graves en cas de non-respect des instructions.

**Remarque:** Indique des informations importantes.

#### **Danger:**

- 1. Ne procédez jamais à l'élimination de la batterie en la brûlant ou en l'exposant à une source de chaleur, tel qu'un four à micro-ondes. La batterie pourrait exploser et provoquer des blessures corporelles.
- 2. Ne tentez jamais de démonter, réparer ou modifier la batterie. La batterie pourrait entrer en surchauffe et s'enflammer. Toute fuite de solution alcaline caustique ou de toute autre substance chimique peut provoquer un incendie ou des blessures, pouvant entraîner la mort ou des blessures graves.
- 3. Veillez à ne jamais court-circuiter la batterie en liant les bornes à un objet métallique. Tout court-circuit engendrerait un risque d'incendie, ou pourrait endommager la batterie et causer des blessures. Afin d'éviter tout risque de court-circuit, enveloppez toujours la batterie dans un sac plastique et protégez les bornes à l'aide d'une bande isolante pour le stockage ou l'élimination de la batterie.
- 4. Ne percez jamais la batterie à l'aide d'un clou ou de tout autre objet pointu. Ne frappez jamais la batterie avec un marteau ou tout autre objet. Ne marchez pas sur la batterie.
- 5. Ne tentez jamais de charger la batterie d'une autre manière que celle décrite dans le manuel de l'utilisateur. Ne branchez jamais la batterie sur une prise femelle, ni sur l'allume-cigare d'un véhicule. Elle pourrait s'enflammer
- 6. Utilisez exclusivement la batterie fournie avec votre ordinateur ou une batterie agréée par le fabricant de l'ordinateur. Les batteries ont des tensions et des polarités différentes. L'utilisation d'une batterie inadaptée peut provoquer de la fumée, un incendie ou un endommagement définitif de la batterie.
- 7. N'exposez jamais une batterie à une source de chaleur, par exemple lors de l'entreposage. Une exposition à la chaleur engendrerait un risque d'incendie, d'explosion ou de fuite de liquide caustique, qui pourrait causer la mort ou des blessures graves. La batterie pourrait également ne plus fonctionner correctement et ainsi engendrer une perte de données.
- 8. N'exposez jamais la batterie à des chocs, vibrations ou pressions de nature excessive. Le système de protection interne de la batterie pourrait en souffrir, ce qui provoquerait un risque de surchauffe, d'explosion, d'incendie ou de fuite de liquides caustiques, pouvant entraîner la mort ou des blessures graves.
- 9. Veillez à ne jamais mouiller une batterie. Une batterie mouillée présente un risque de surchauffe, d'incendie ou de rupture pouvant entraîner la mort ou des blessures graves.

## **Avertissement**

- 1. Evitez à tout prix que les substances chimiques caustiques fuvant éventuellement de la batterie n'entrent en contact avec vos veux. votre peau ou vos vêtements. En cas de contact oculaire, rincez vos veux abondamment à l'eau courante et consultez un médecin afin de prévenir tout risque de lésion oculaire. En cas de contact cutané. rincez immédiatement votre peau à l'eau courante afin de prévenir tout risque d'éruption cutanée. En cas de contact vestimentaire. retirez immédiatement vos vêtements afin de prévenir tout contact ultérieur avec votre peau ou vos veux.
- 2. Mettez immédiatement le système hors tension, déconnectez l'adaptateur secteur et retirez la batterie si vous observez l'un des événements suivants dans la batterie interne : dégagement d'odeur incommodante ou inhabituelle, chaleur excessive, décoloration ou déformation. N'utilisez plus l'ordinateur tant qu'il n'a pas été contrôlé par un technicien TOSHIBA. Son utilisation engendre un risque de fumée ou d'incendie, ou un endommagement définitif de la batterie.
- 3. Vérifiez que la batterie est installée correctement dans l'ordinateur avant de la charger. Une installation incorrecte peut provoquer de la fumée ou un incendie, ou un endommagement définitif de la batterie.
- 4. Conservez la batterie hors de portée des enfants. Elle peut être source de blessures.

## **Attention**

- 1. N'utilisez jamais une batterie dont la capacité de recharge est compromise. De même, n'utilisez plus une batterie lorsqu'un message est apparu sur votre écran, vous informant que la batterie est épuisée. L'utilisation d'une batterie épuisée ou compromise entraîne un risque de perte de données.
- 2. Ne jetez pas vos batteries dans une poubelle ordinaire. Apportez-les à votre revendeur TOSHIBA ou dans un centre de recyclage afin de sauvegarder les ressources et de prévenir toute nuisance à l'environnement. Protégez les bornes à l'aide d'une bande isolante afin d'éviter tout court-circuit qui pourrait provoquer un incendie ou endommager sérieusement la batterie.
- 3. Utilisez uniquement les batteries recommandées par TOSHIBA.
- 4. Vérifiez toujours la bonne installation de la batterie dans l'ordinateur. Une batterie mal installée pourrait se dégager, tomber et engendrer des blessures.
- 5. Pour charger la batterie, veillez à respecter une température ambiante variant entre 5 et 35 degrés Celsius. Sinon, il existe un risque de fuite de solution chimique, les performances de la batterie pourraient être affectées, et la durée de vie de la batterie pourrait être réduite.
- 6. Veillez à toujours contrôler l'autonomie disponible de la batterie. En cas de décharge complète de la batterie interne et de la batterie RTC. les modes Veille et Interrompre ne seront plus disponibles et les données stockées dans la mémoire vive seront perdues. Par ailleurs, l'ordinateur pourrait enregistrer une heure et une date incorrectes. Dans ce cas, branchez l'adaptateur secteur afin de recharger les hatteries
- 7. Veillez à toujours mettre le système hors tension et à déconnecter l'adaptateur secteur avant d'installer ou de retirer la batterie. Ne retirez jamais la batterie lorsque l'ordinateur est en mode Interrompre ou Veille. Sinon, vous perdrez les données non enregistrées.

## **Remarque**

- 1. Ne retirez jamais la batterie lorsque la fonction Wake-up on LAN est active. Sinon, vous perdrez les données non enregistrées. Avant de retirer la batterie, désactivez la fonction Wake-up on LAN.
- 2. Pour maintenir la capacité maximum de la batterie, utilisez l'ordinateur sur batterie et laissez cette dernière se décharger complètement une fois par semaine. Reportez-vous à la section Prolongement de la durée de vie de la batterie de ce chapitre pour plus de détails. Lorsque l'ordinateur est utilisé plus d'une semaine sur secteur. les performances de la batterie s'amenuisent. Par conséquent, elle peut ne plus disposer de son autonomie nominale et le vovant **Batterie** risque de ne plus signaler un niveau faible.
- 3. Après la charge de la batterie, évitez de laisser l'adaptateur secteur branché et l'ordinateur éteint plus de quelques heures d'affilée. En poursuivant le chargement d'une batterie totalement chargée, vous risquez d'endommager la batterie.

## **Charge des batteries**

Lorsque le niveau de la batterie diminue. le vovant orange Batterie clignote. A compter du clignotement, l'autonomie n'est plus que de quelques minutes. Si vous n'arrêtez pas l'ordinateur, ce dernier active le mode Veille et s'éteint automatiquement. L'activation de ce mode permet d'éviter la perte de données.

N'attendez pas que la batterie soit épuisée avant de la recharger.

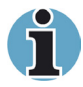

Cette section indique comment charger la batterie principale et la deuxième batterie grande capacité avec l'ordinateur. Vous pouvez toutefois charger également les batteries à l'aide d'un mini duplicateur de ports en option raccordé à un câble de charge de batterie (fourni avec le mini duplicateur de ports). Un chargeur de batterie en option est également disponible. Reportez-vous au chapitre 8, Périphériques optionnels, pour plus de détails.

## **Procédures**

Pour recharger une batterie lorsqu'elle est installée dans l'ordinateur, connectez l'une des extrémités du cordon d'alimentation à la prise Entrée adaptateur de l'ordinateur et l'autre à une prise de courant.

Le voyant Batterie devient orange et indique ainsi que la batterie est en cours de charge.

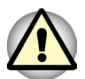

Méthodes de charge autorisées : raccordement de l'ordinateur à une source d'alimentation secteur, au chargeur de batterie TOSHIBA ou au mini duplicateur de ports (en option). N'utilisez aucun autre chargeur pour effectuer cette opération.

## **Temps de charge**

Le tableau suivant indique les temps de charge nécessaires selon la situation.

#### Temps de charge (heures)

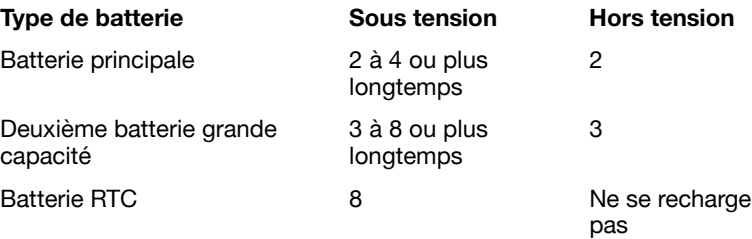

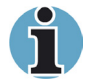

Lorsque l'ordinateur est sous tension, le temps de charge est influencé par la température ambiante, la température de l'ordinateur et l'utilisation que vous faites de l'ordinateur. Par exemple, si vous faites un usage intensif de périphériques externes, la charge de la batterie sera fortement ralentie. Reportez-vous également à la section Optimisation de la batterie.

## Note sur la charge de la batterie

La charge de la batterie ne se lance automatiquement dans les cas suivants ·

- La batterie est extrêmement chaude ou froide. Si la batterie est trop chaude, elle risque de ne pas pouvoir se recharger. Pour charger la batterie au maximum de sa capacité, effectuez l'opération à une température ambiante comprise entre 10° et 30°C.
- La batterie est presque totalement déchargée. Branchez l'ordinateur sur le secteur et attendez quelques minutes ; la batterie devrait alors commencer à se charger.

Le voyant **Batterie** peut indiquer que la charge de la batterie diminue lorsque vous la chargez dans les conditions suivantes :

- La batterie n'a pas été utilisée depuis longtemps.
- La batterie entièrement déchargée est restée dans l'ordinateur pendant une longue période.
- Une batterie froide a été installée dans un ordinateur chaud.

Dans l'une de ces situations, suivez la procédure ci-après :

- 1. Déchargez complètement la batterie de l'ordinateur en laissant celui-ci sous tension, jusqu'à sa mise hors tension automatique.
- 2 Branchez l'ordinateur sur le secteur
- 3. Chargez la batterie jusqu'à ce que le vovant Batterie devienne vert.

Répétez cette procédure à deux ou trois reprises jusqu'à ce que la batterie soit correctement rechargée.

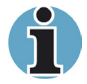

Ne laissez pas l'adaptateur secteur connecté plus longtemps que nécessaire, car ceci risque de réduire la durée de vie de la batterie. Laissez la batterie se décharger complètement au moins une fois par mois, puis rechargez-la.

## **Contrôle de la capacité de la batterie**

L'autonomie disponible est indiquée dans la fenêtre Modes économiques de l'utilitaire Economie.

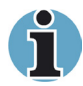

- *1. Attendez au moins 16 secondes après la mise sous tension de l'ordinateur avant de contrôler l'autonomie de la batterie. En effet, l'ordinateur a besoin de ce délai pour mesurer le niveau de la batterie et calculer l'autonomie en fonction de la consommation courante d'électricité. L'autonomie réelle peut différer légèrement du délai calculé.*
- *2. Dans le cas d'une utilisation intensive, la capacité de la batterie s'amenuise progressivement. Par conséquent, une batterie ancienne, fréquemment utilisée, ne fonctionnera pas aussi longtemps qu'une batterie neuve à charge égale. Dans ce cas, le programme Economie TOSHIBA indique une charge de 100 %, que cette batterie soit neuve ou ancienne. Cependant, l'autonomie est inférieure pour la batterie la plus ancienne.*

## **Optimisation de la batterie**

l'utilité d'une batterie est fonction de son autonomie

L'autonomie d'une batterie dépend des éléments suivants :

- $\blacksquare$  La configuration de l'ordinateur (notamment si vous avez activé les options d'économie de la batterie). L'ordinateur dispose d'un mode d'économie de la batterie. Les options disponibles sont énumérées ci-dessous :
	- Cadence du processeur :
	- $\blacksquare$  Mise hors tension à la fermeture de l'écran :
	- Disques durs hors tension :
	- $\blacksquare$  Mise en veille automatique du système :
	- $\blacksquare$  i uminosité de l'écran
- La fréquence et la durée des accès au disque dur et au lecteur de disquettes.
- $\blacksquare$  La charge de la batterie lorsqu'elle est utilisée pour la première fois.
- L'utilisation de périphériques en option (notamment les cartes PC) qui sont alimentés par la batterie principale.
- L'activation du mode Veille qui permet d'économiser la batterie si vous mettez fréquemment l'ordinateur sous tension, puis hors tension.
- $\blacksquare$  L'emplacement de stockage des programmes et des données.
- La fermeture de l'écran lorsque vous n'utilisez pas le clavier.
- L'autonomie de l'ordinateur est réduite à basse température.
- $\blacksquare$  l'état des bornes de batterie. Ces dernières doivent être propres : nettoyez-les avec un chiffon sec avant d'installer la batterie principale.